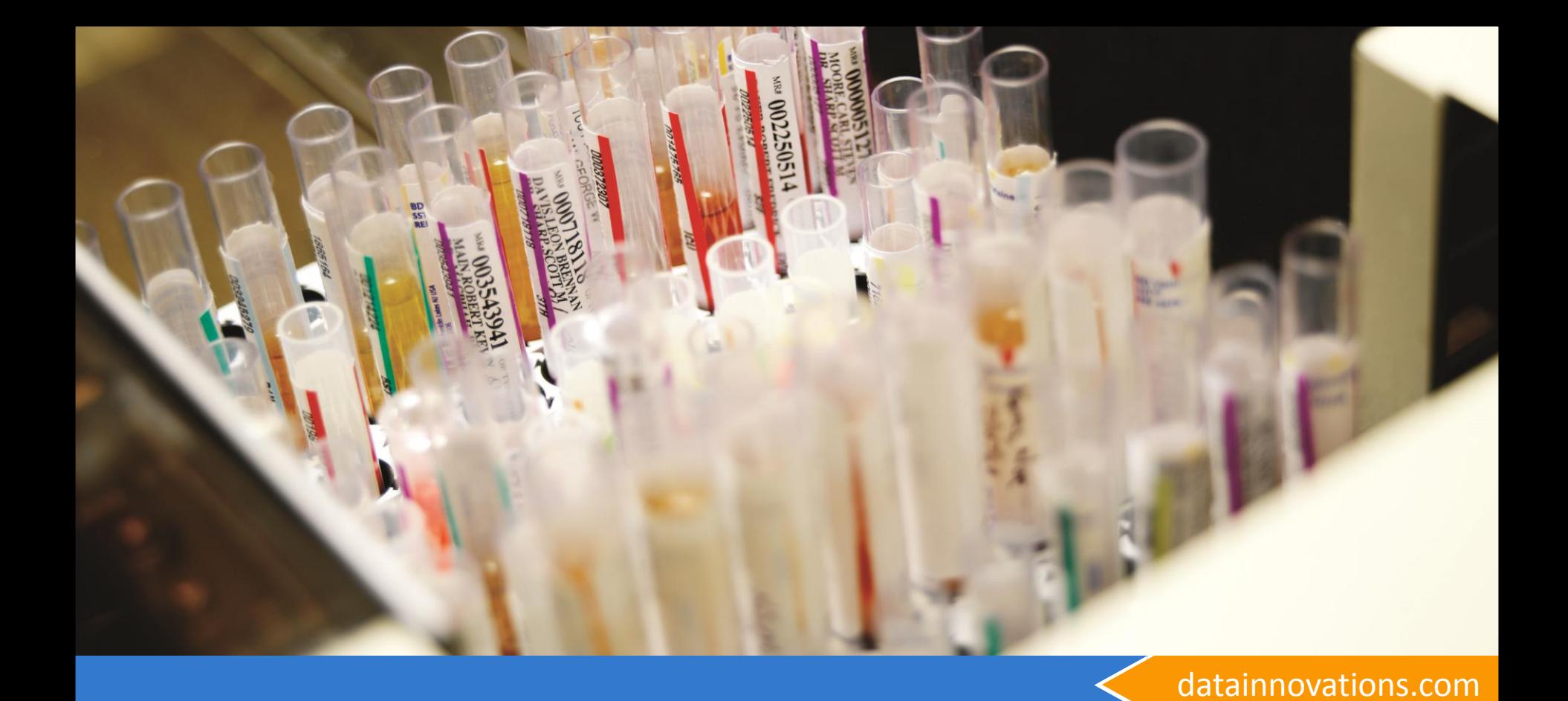

### **RRE Rapid Results Entry and Policy Definition**

Carol R Lee Implementation Consultant Data Innovations, LLC

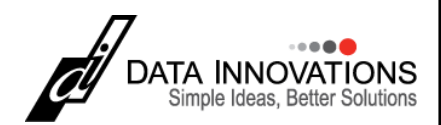

Copyright 2016 – All rights reserved

# **RRE Session Objectives**

- **At the completion of this session you should be able to:**
	- **Explain the concept of RRE**
	- **Locate and use example resources in your copy of EP Evaluator to**
		- **Copy and paste data from excel into** 
			- **Single experiments**
			- **Multiple experiments**

– **Create a policy definition and make it your Master project.**

# **EP Evaluator Concepts**

- **Project – – a special database folder to contain a collection of Experiments for one or more Statistical Modules**
- **Statistical Module – Does calculations and report for a specific type of experiment - Like method comparison.**
- **Experiment – one set of data collected for a specific purpose for one analyte**
- **Instrument = method (think outside the box!)**
- **(RRE) Rapid Results Entry – mechanisms to efficiently enter data into EE**
- **Policy Definitions – A MASTER template of parameters used in RRE.**

## **RRE Techniques "Rapid Results Entry"**

- **Pasting results from Excel into existing experiment**
	- **Pasteextdetail.xls**
- **Paste with Policies into the Overview screen**
	- **Paste with policies table**
	- **Paste with Policies list**
- **Efficient keyboard entry of results using printouts for multiple analytes**
	- **RRE\create experiments \ Keyboard**
- **Instrument Interface: data capture directly from instruments, or from an instrument export file for Vendors only**
- **ODBC Data Acquisition from Instrument Manager - the Best way**
- **EE Users Guide Chapters 35, 36, 37**
- **Help Topics are available for most all of the setup screens**

### **Which statistical modules use RRE?**

- **RRE does not apply to modules where experimental results aren't input**
	- **Cost per Test, Incident Tracking, Inventory, Performance Standards, Six Sigma Metrics**
- **A few modules use RRE techniques that are a bit "different"** 
	- **Hematology Method Comparison, ROC, Establish Reference Interval, Average of Normals (advanced techniques)**

### • **Everything else**

- **Simple Precision, Alternate Method Comparison, Two Instrument Comparison, Linearity, Complex Precision, etc.**
- **RRE is very similar - though not exactly alike**

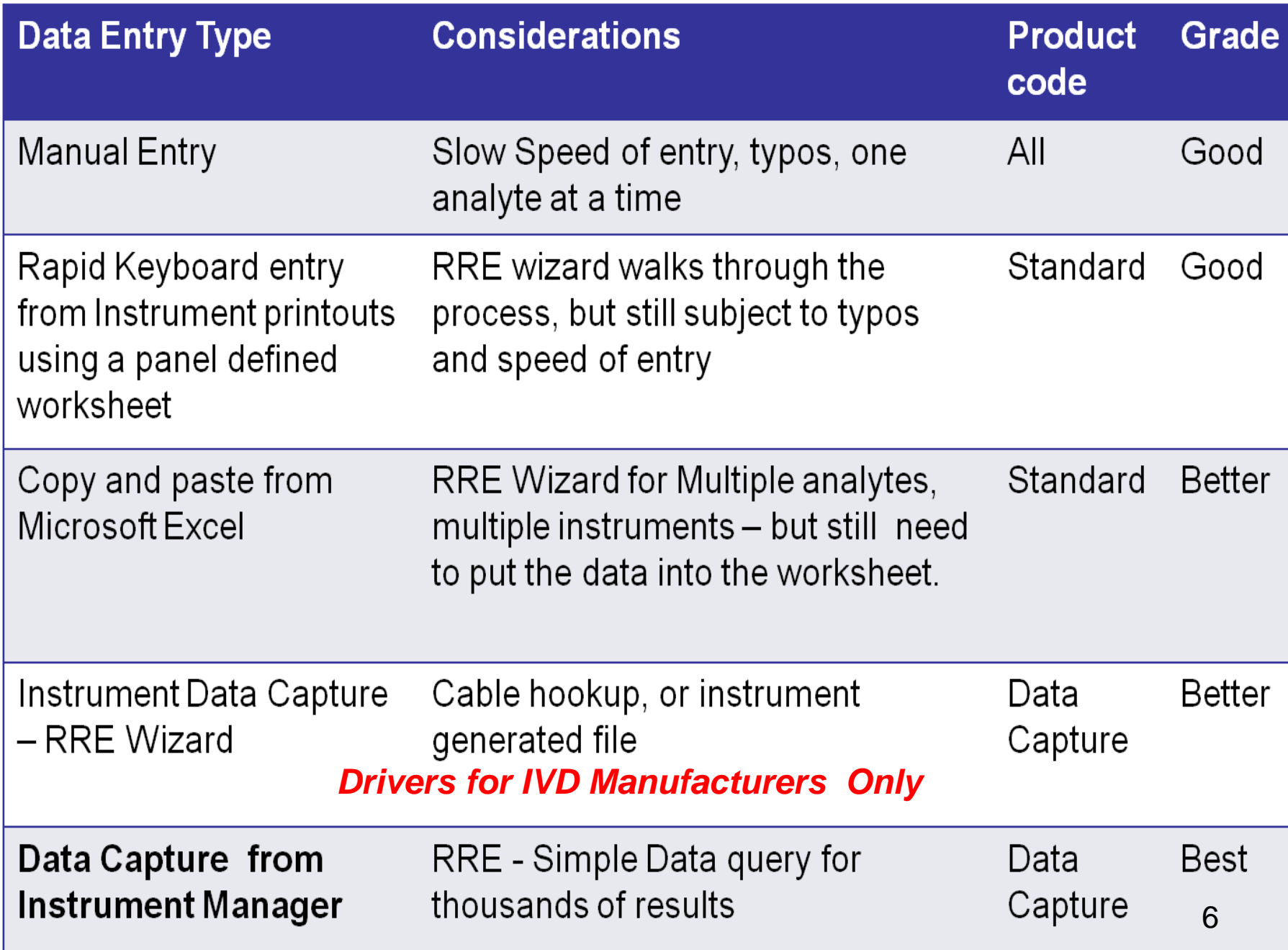

### **EP Evaluator® and Instrument Manager®**

- **Data stored within the Instrument Manager's Cache database can be easily transferred to EE9 or EE10 or EE11 via Data Capture.**
- **Requirements**
	- **IM version 8.08 or greater**
	- **Specimen Management licensed**
	- **ODBC driver licensed**
	- **Minimum: Standard version with Data capture license (unlock code 2nd letter is Q, V, or P)**

## EP Evaluator Data Capture Versions

- Standard (Q)
	- 30 Stat and 4 Lab Management Modules
	- Data Capture
- Professional Version (P)
	- Everything plus User security and audit trail
- Available as single user, or upgrade to multiple user networks
- Part # EE-D-xxxx

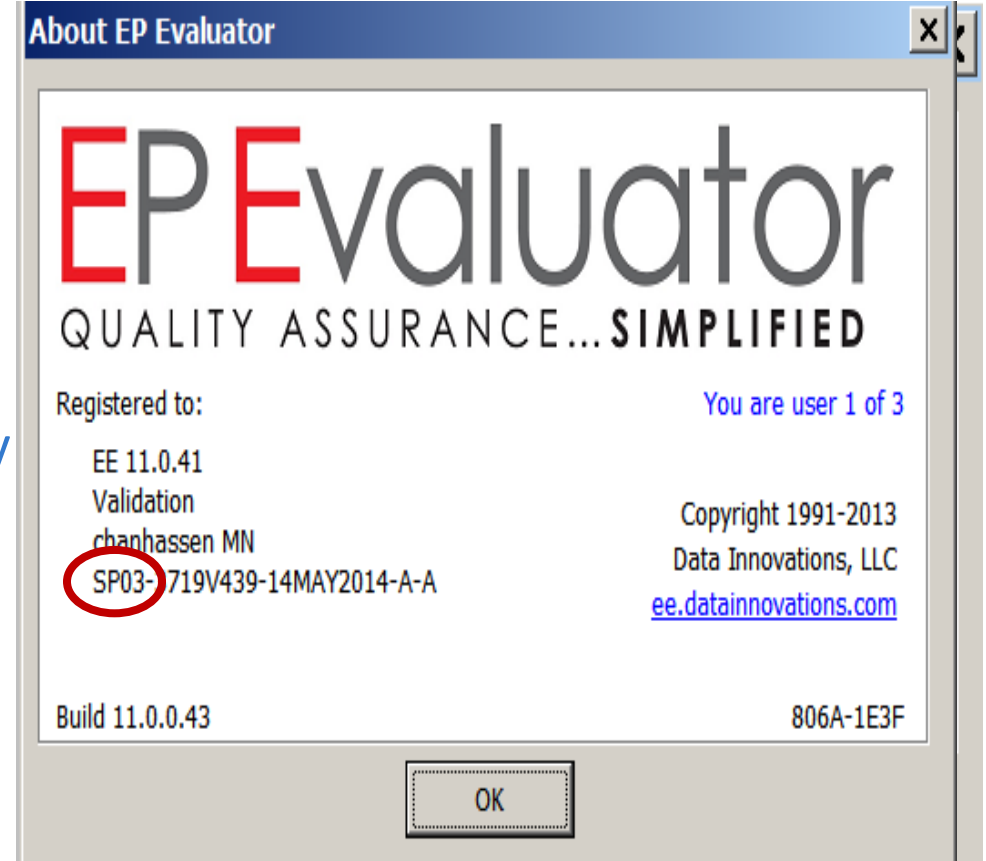

### **ODBC Demo**

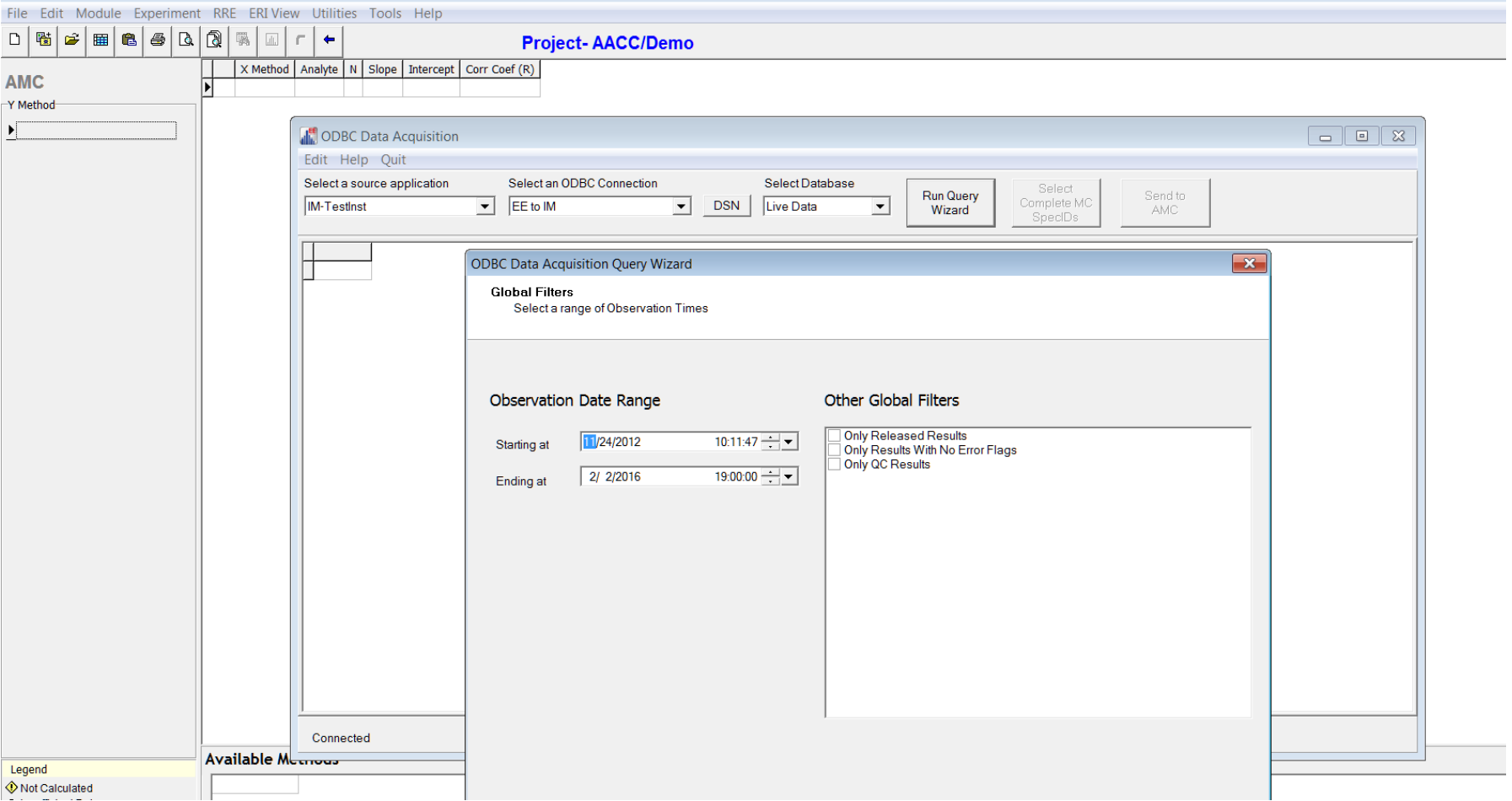

### **ODBC Query from Instrument Manager 4 Filters**

- **Date / time range**
- **Instrument ID**
- **Test codes**
- **Specimen ID**

### **In this session, we will use:**

- Project "Example Policies"
	- Restore using Utilities \ file Manager if you don't see it in your open project menu
- Spreadsheets in the Resources folder
	- Pasting results from Excel into existing experiment
		- **Pasteextdetail.xls**
	- Paste with Policies into the Overview screen
		- Paste with policies table
		- **Paste with Policies list**

### • Technique

- Efficient keyboard entry of results on printouts for multiple analytes
	- RRE \ create experiments \ Keyboard

# **RRE Techniques "Rapid Results Entry"**

- Pasting results from Excel into existing experiment
	- **Pasteextdetail.xls**
- Paste with Policies
	- Paste with policies table
	- **Paste with Policies list**
- Efficient keyboard entry of results on printouts for multiple analytes
	- RRE\create experiments \ Keyboard
- Instrument Interface: data capture directly from instruments, or from an instrument export file for Vendors only
- ODBC Data Acquisition from Instrument Manager the Best way
- EE Users Guide Chapters 35, 36, 37
- Help Topics are available for most all of the setup screens

# **Find your Resource folder**

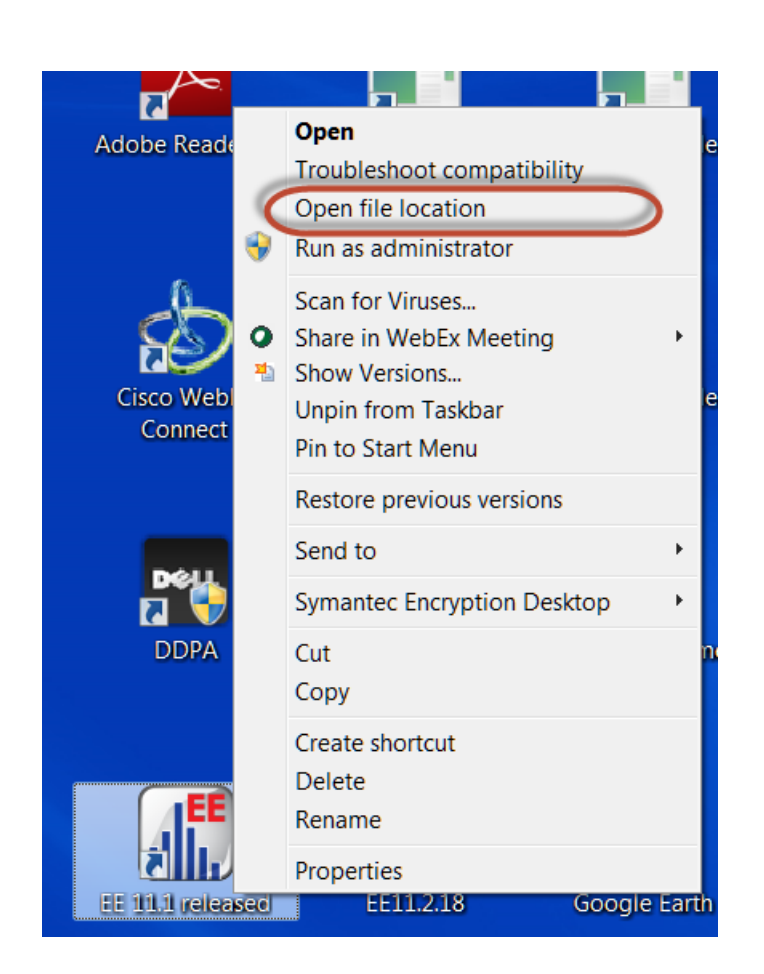

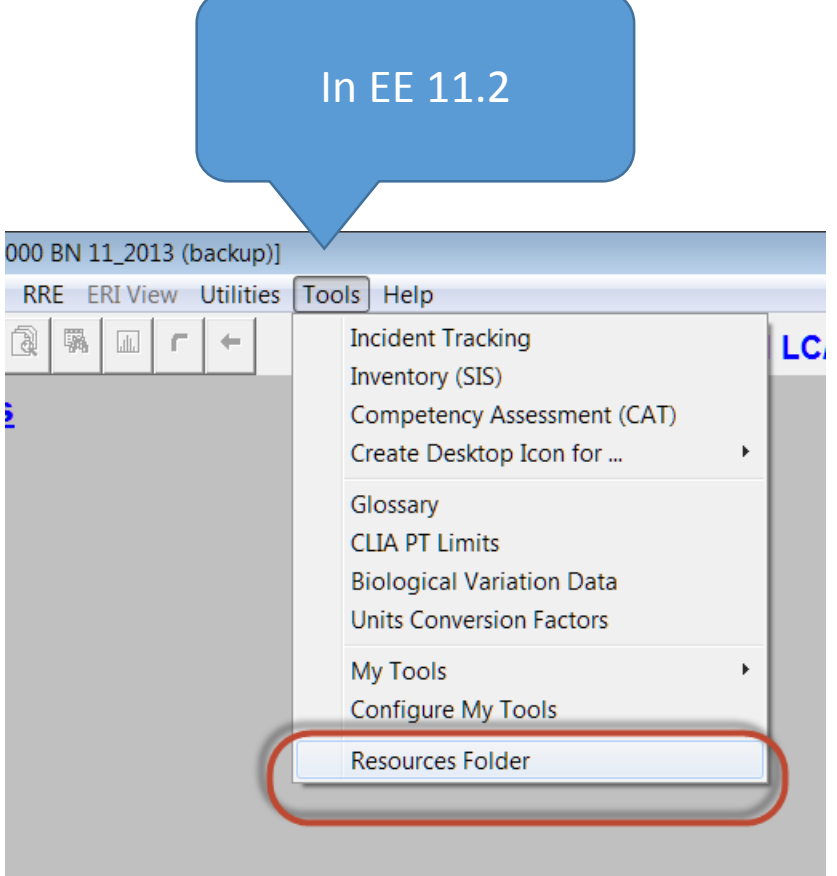

# **Resources in EE11**

Annotated examples for RRE techniques are available in your EE\Resources folder. Use with the project ExamplePolicies

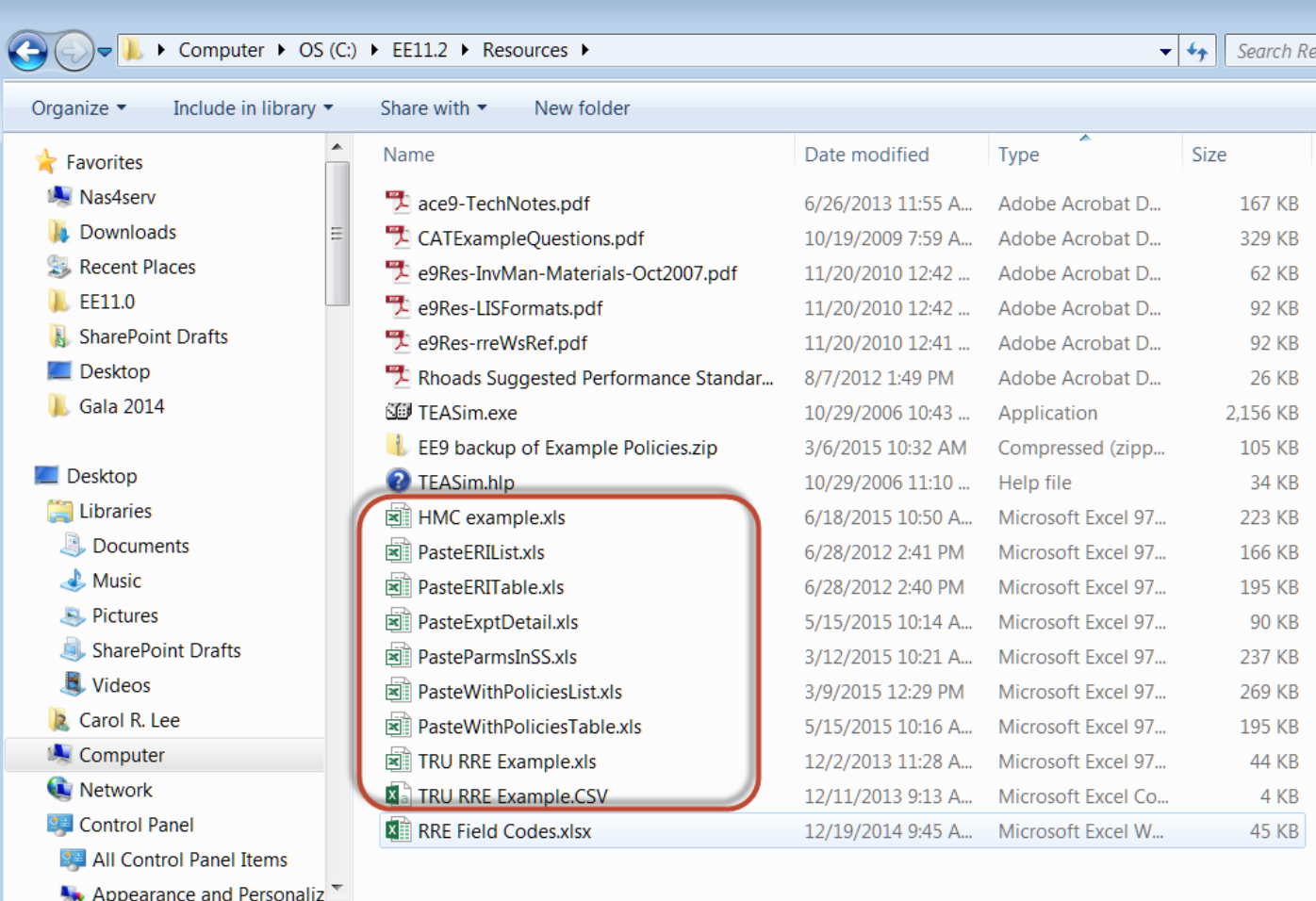

#### datainnovations.com Copyright 2016 Data Innovations LLC Contract Contract 14

19 items

### **The easiest RRE Technique … Paste into Experiment Detail Screen**

- **Paste results into an experiment instead of typing them**
- **One experiment at a time**

#### • **Policy Definition not required**

#### **Applicable Statistical Modules:**

- $\boxtimes$  Simple Precision
- ⊗ Complex Precision
- $\boxdot$  Linearity
- **⊠ AMC**
- $\overline{M}$  EP9 MC
- $\boxtimes$  QMC
- $\sqrt{2}$  2IC
- **⊠ INR Geo Mean**
- $\boxtimes$  Factor Sensitivity
- ☑ STB Stability
- **⊠ MIC**
- ☑ Glucose POC
- ⊗ Hematology MC
- ⊗ Sensitivity-LOB
- ⊗ Sensitivity-LOQ
- **⊠** ∨RI
- **Ø ERI/ROC**
- $\boxtimes$  INR Meth Comp
- $\boxtimes$  SA Simple Accuracy
- $\overline{M}$  TRU Trueness
- $@$  FP10
- ⊗ Carryover
- ⊗ 6 Sigma Metrics
- <sup>(8)</sup> Performance Standards
- ⊗ Interference
- ⊗ Cost per Test
- $\otimes$  AON
- $\overline{M}$  INR Check
- $\boxtimes$  HIS Histogram

#### **Available in CLIA version? Yes**

### **Paste into Experiment Detail Screen**

- **Create an experiment as if you were going to type the results …**
	- **Experiment – New**
	- **Experiment – New from Policies**
- **Then paste the results instead of typing them**
- **Paste just the numbers – not column headings or Sample IDs.**

• **Note: This technique doesn't work for all statistical modules**

### **Exercise:**

# **Simple Precision detail screen**

### • **Open project ExamplePolicies –**

**(you might need to restore it in Utilities / File Manger / restore backups)**

- **Open spreadsheet pasteExptDetail.xls.** 
	- **Go to the SP tab**

### • **In EE, Create a new Simple Precision experiment**

Instrument: MED-E Analyte: Glucose Sample: L1 Units: mg/dL

• **At the point where you would normally type results:**

- **Switch to Excel. Select and copy just the results**
- **Switch back to EE and do Edit/Paste**

### **Outcome of the Simple Precision Experiment**

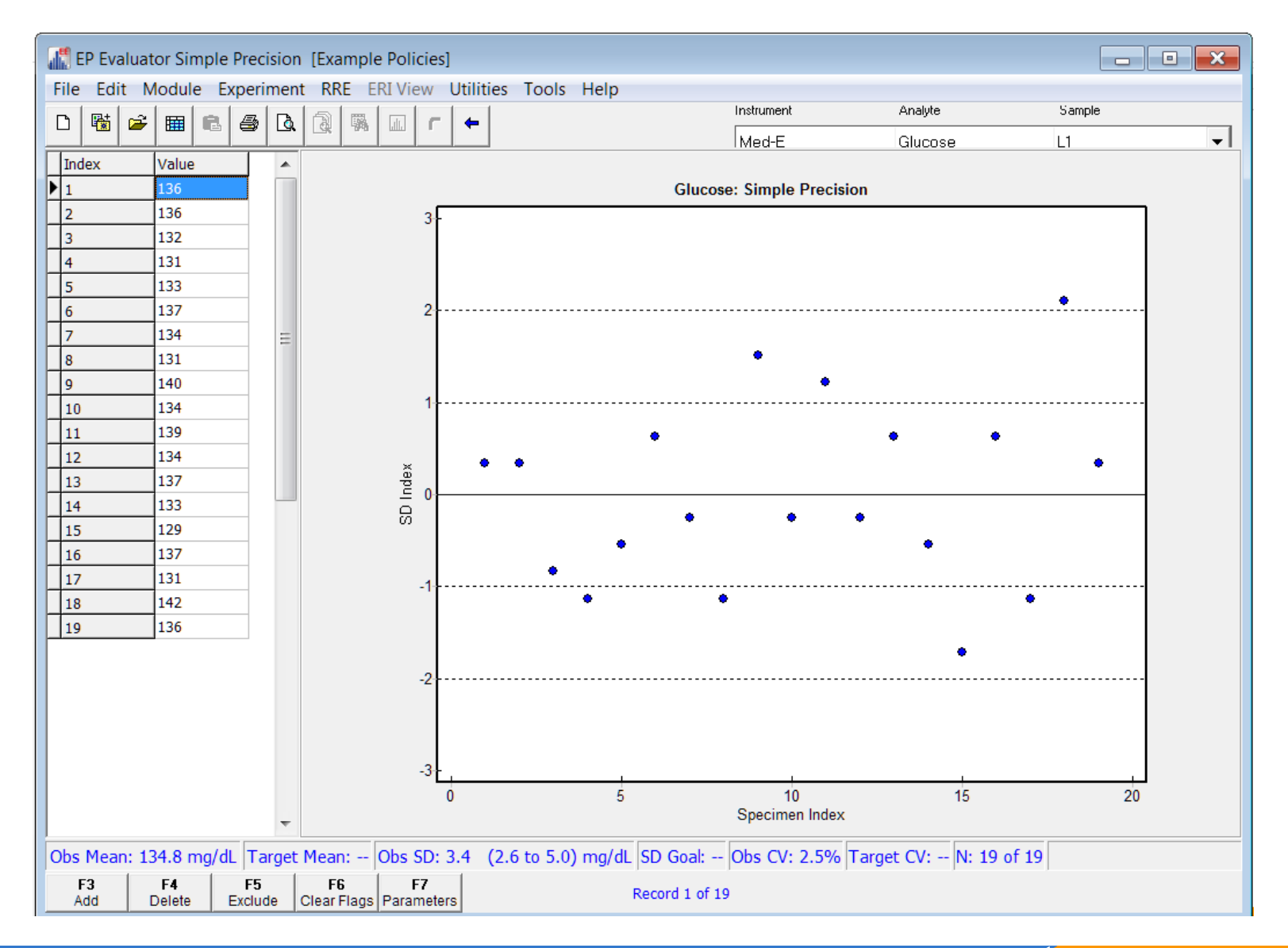

### **Exercise: Alternate Method Comparison**

- **Open spreadsheet PasteExptdetail.xls.**
- **Go to the AMC module overview screen**
- **Create a new AMC experiment for Glucose:**

X Method: MED-E Y Method: MED-N Analyte: Glucose Units: g/dL

- **When you would normally type results:**
	- **Switch to Excel. Select and copy the three columns of specIDs and X and Y results. Do not copy column headings.**
	- **Switch back to EE and do Edit/Paste**

# **Outcome of the AMC Experiment**

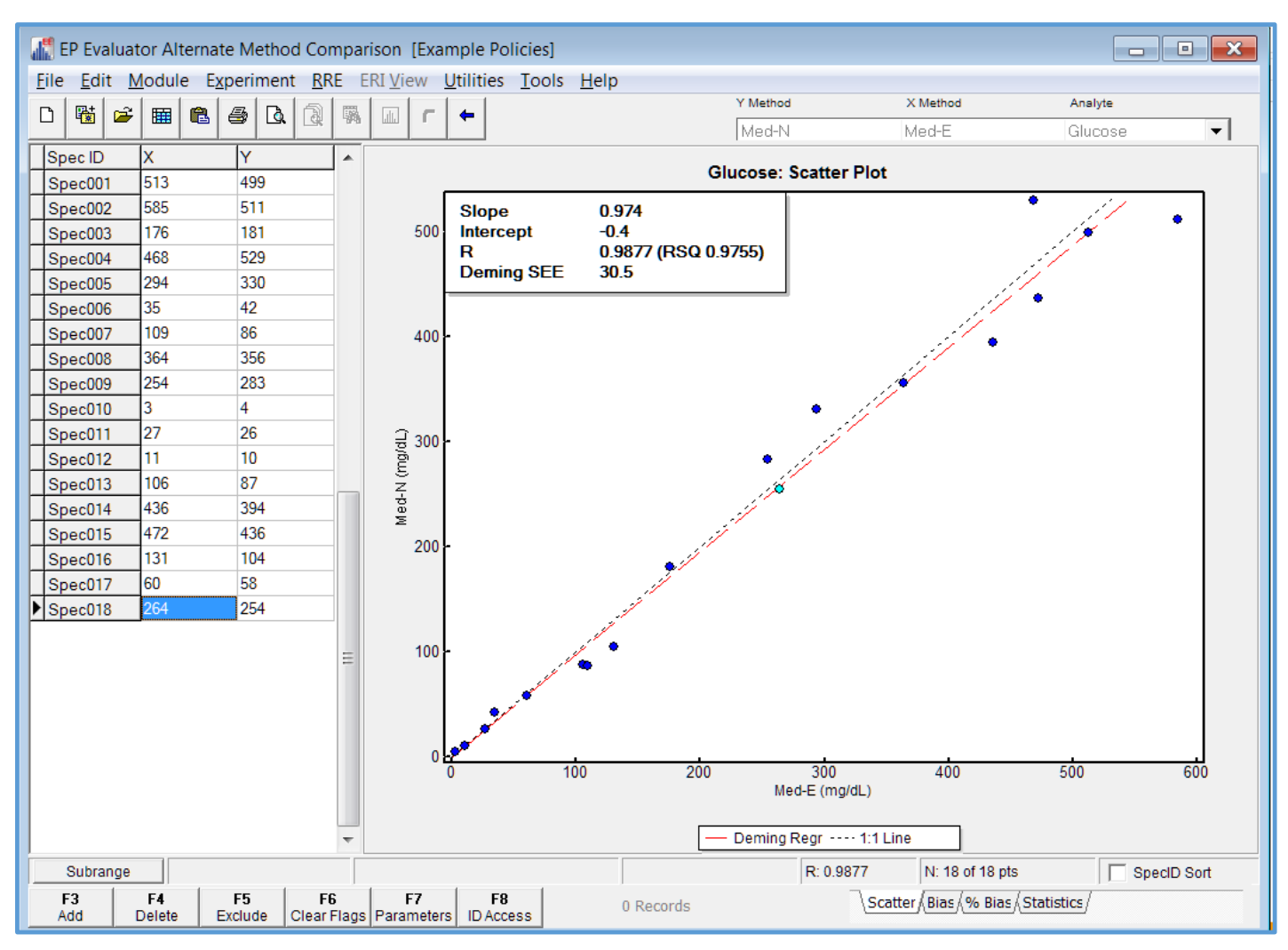

# **Specimen IDs**

- **Very important for RRE**
- **Method Comparison SPECID used to link the data pairs**
- **Linearity SPEC IDS needed for each level of "standards" LIN-01, LIN-02, LIN-03, …..**
- **SPECID is alphanumeric**
- **SPECID sort is alphanumeric, not numeric. 1, 10, 2, 20, 3, 30, …..**
- **Default SPECIDs for EE follow the format S00001**
- **Pasting from spreadsheets requires SPECID as a Header name for spreadsheets**

# **Exercise: Linearity**

### • **Create a new experiment in the EE Linearity Module**

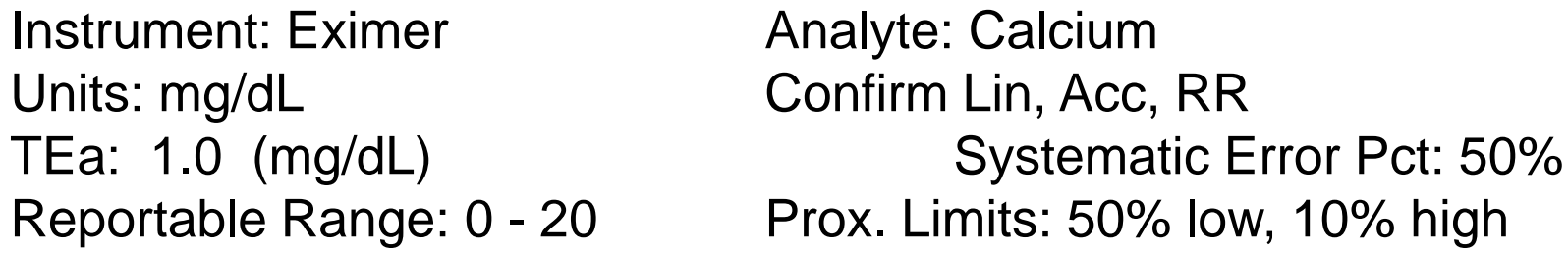

### • **Click the yellow Edit button to enter Assigned Values**

- Type L1, L2, …, L5 in the Spec ID Column
- Type your assigned values in the assigned value column.
	- **TIP:** if you have your assigned values in excel, you can copy the grid with the specIDs and assigned values to the clipboard
	- In EE, right-click the cell for the L1 value and select Paste from the popup menu

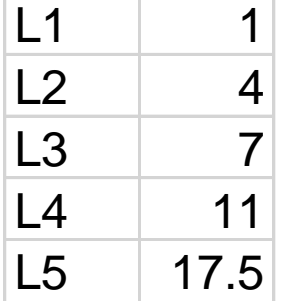

# **Linearity Exercise (continued)**

- **Select OK to close the Parameters Screen and get to the Experiment Detail Screen**
- **Go to the Linearity tab of the pasteExptDetail spreadsheet**
- **In Excel, copy just the measured results from the spreadsheet.**
	- **Note that the results are laid out in a square in Excel, similar to how they look in EP Evaluator**
- **Switch to EE and do Edit/Paste to enter the results**

### **Outcome of the Linearity Experiment**

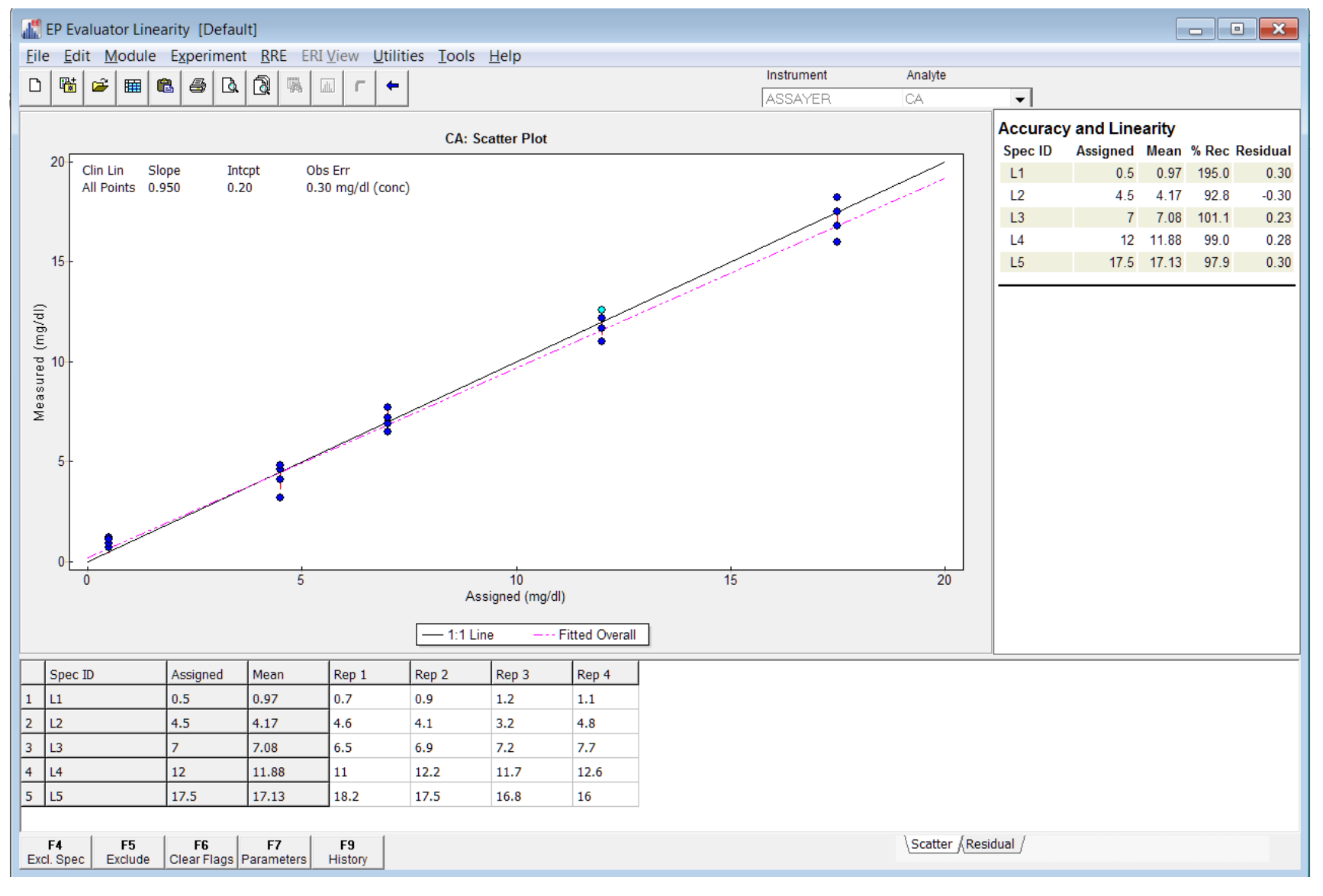

#### datainnovations.com Copyright 2016 Data Innovations LLC **Contract Contract 24** and 24

# **There is an easier way …**

- **First, go back to the Linearity Module Overview Screen and delete the experiment you just created.**
- **Then select Experiment / New from Policies**

Instrument: Med-E Analyte: Glucose Specimen Kit: PreAsgKit PRK

- **Note that there are no yellow fields on the Parameters Screen**
- **The reason is Policy Definition**

### **Policy Definition will auto-fill the yellow fields in all the Parameter Screens**

#### **Without Policy Definition With Policy Definition**

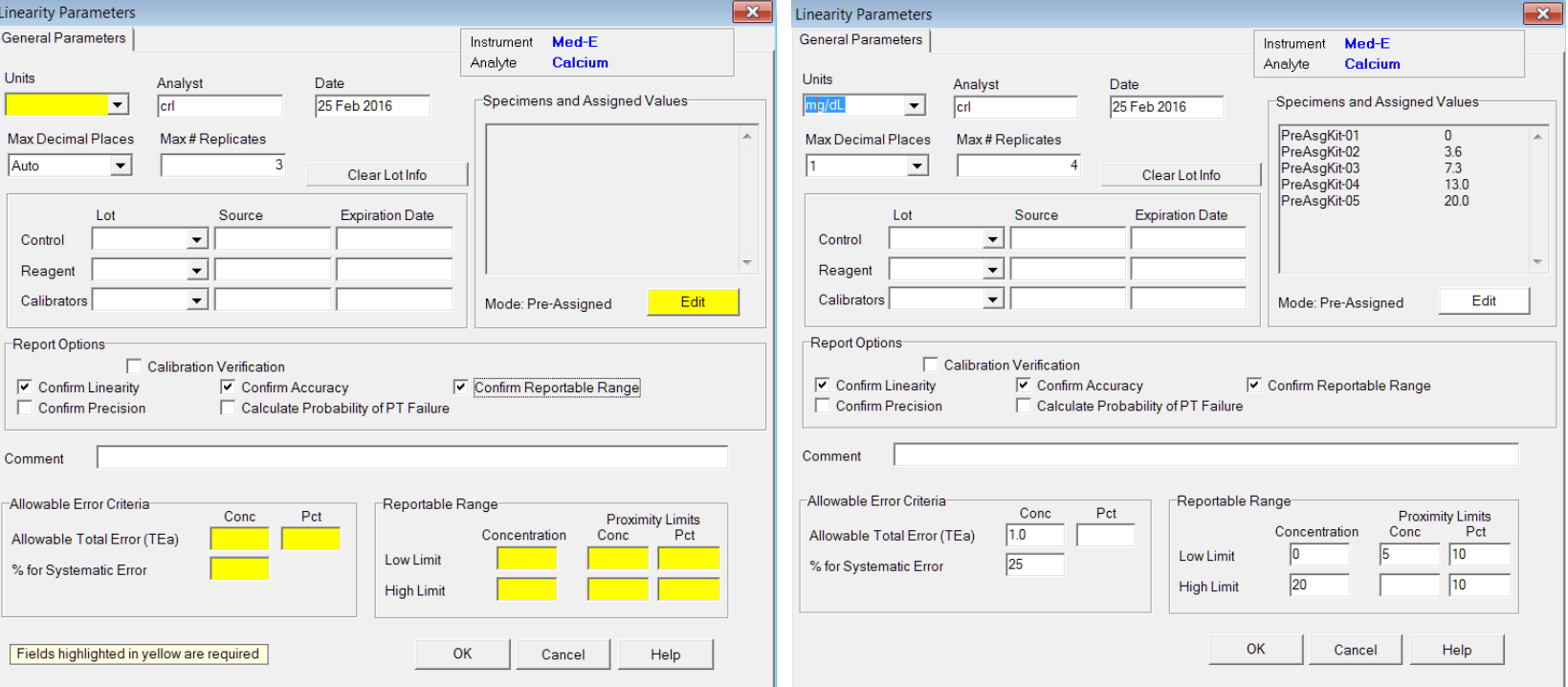

# **With defined Policies**

- **You can paste data to create multiple experiments**
	- **Multiple analytes**
	- **Multiple Instruments**
	- **Multiple specimens**
- **The Parameters screen for each experiment is automatically filled in**
- **Immediately calculate and review results**

### **Step-by-step Approach to Policy Definition**

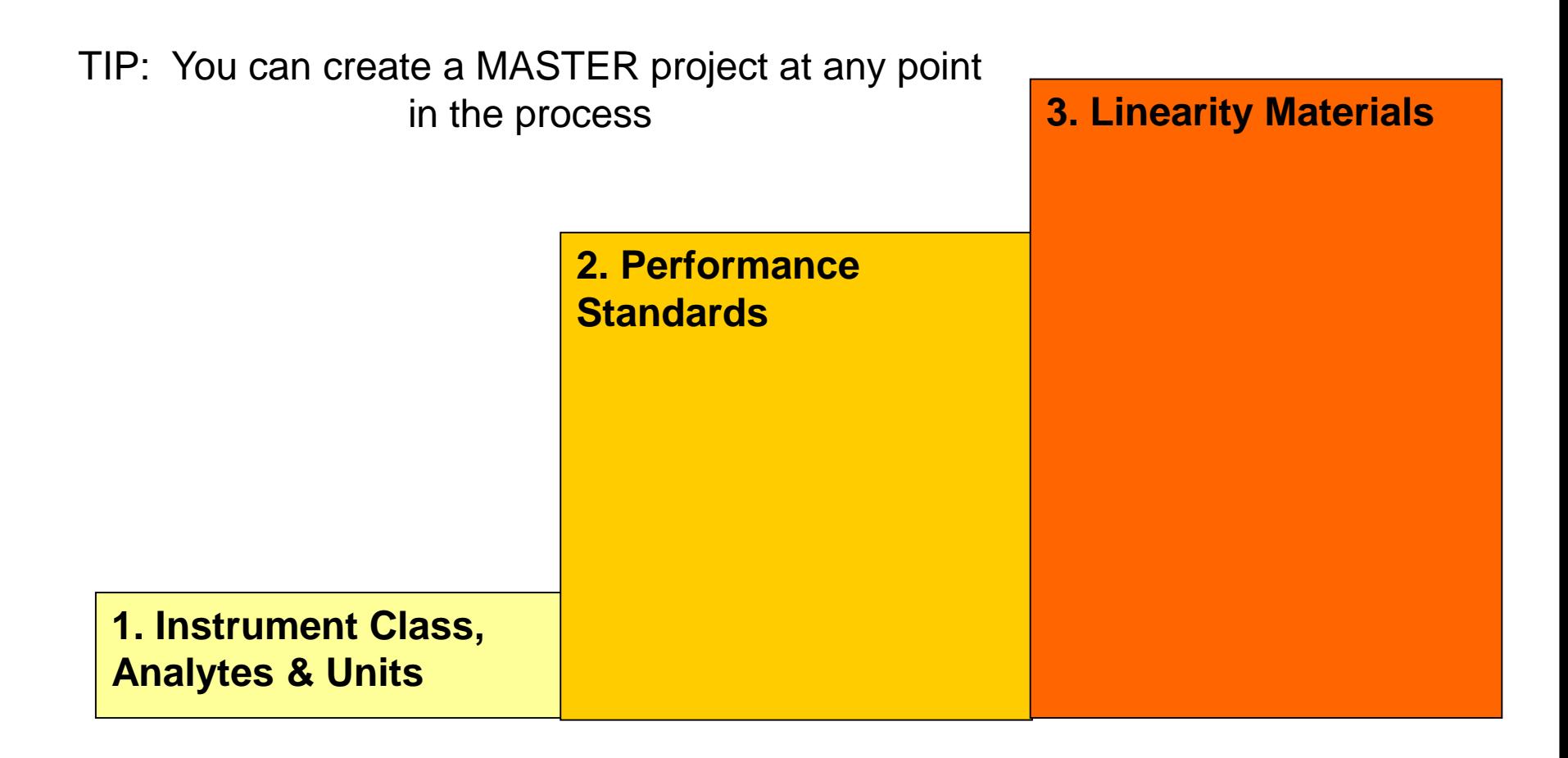

### **Use the MASTER Project to propagate your Policies to your future Projects**

- When policy definition is complete, use RRE\define Policies\**Utilities** to create a MASTER Project
- The MASTER project template contains only Policies (no experiments).
- You cannot open, delete or rename your master project.
- You can only modify the policies within it, plus backup and restore)
- When you create a new project, that new project is initialized to contain whatever Policies are in MASTER.

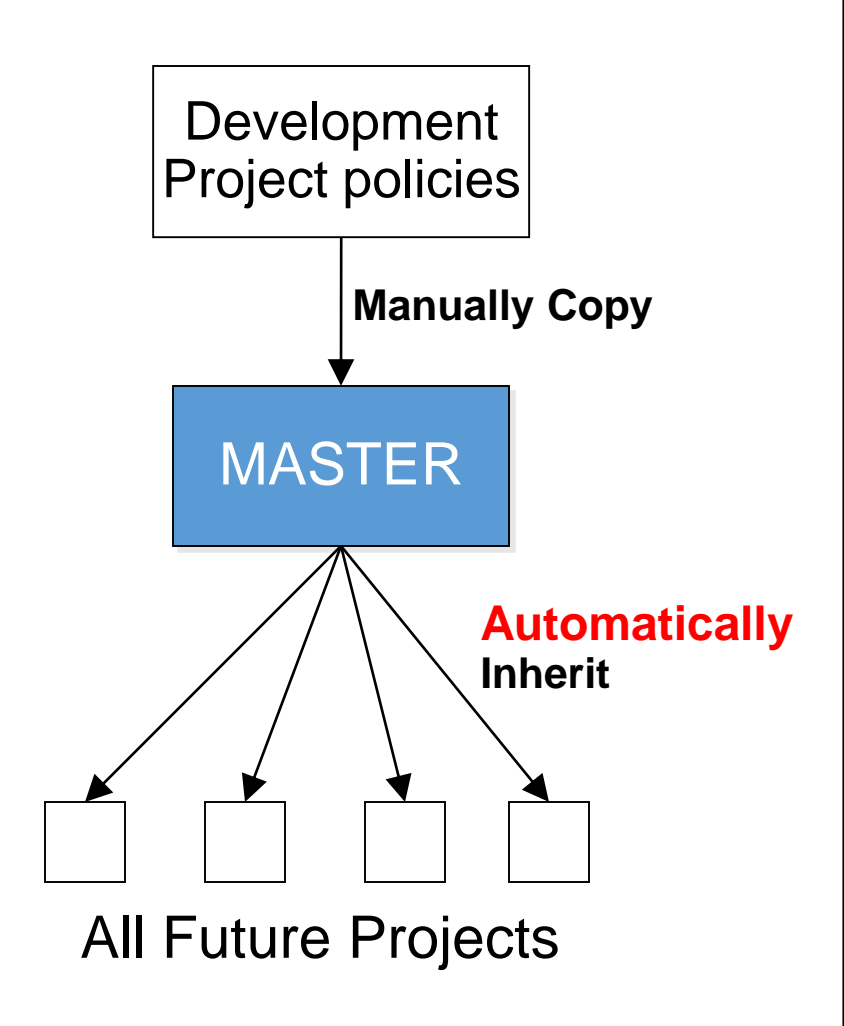

 $29$ 

### **How to copy policies to the MASTER project**

- Menu command RRE / Define Policies
- Select the Utilities button
- Policy Utilities shows
	- Left: active current project
	- Right: Master project contents
- On your active project policies, highlight the policy you wish to copy
- Select the Copy button
- The policy is copied to the Master project.
	- Same name classes get replaced
	- New classes get added

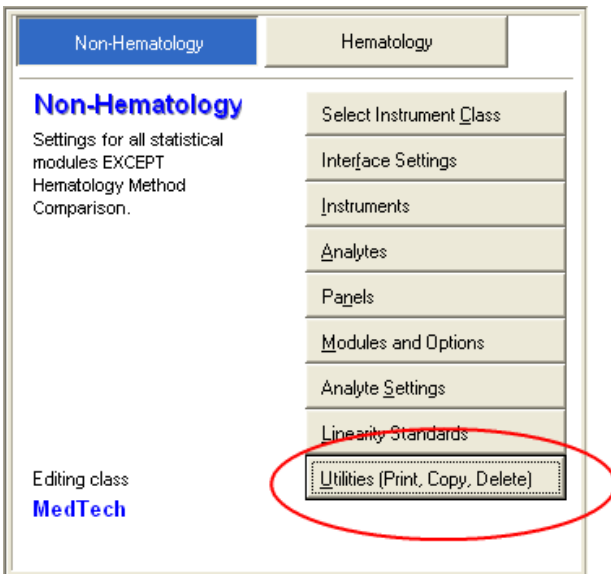

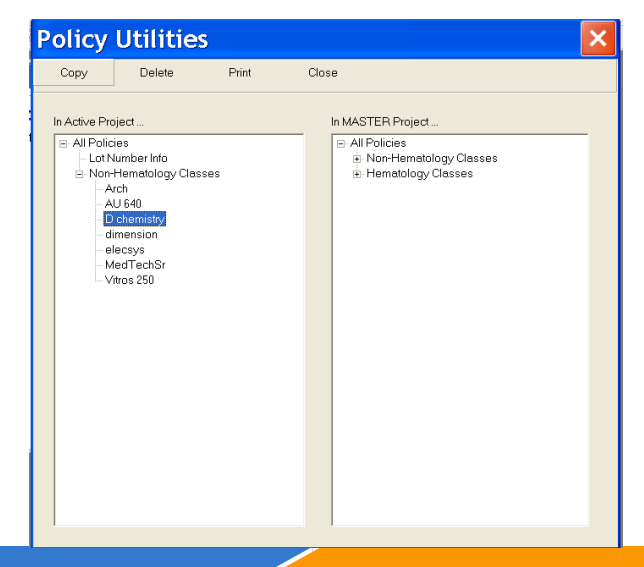

### **Step 1 – Instrument Class, Analytes, and Units**

- Go to Statistical Modules Screen
- Select RRE / Define Policies from the menu; select the Non-Hematology Tab

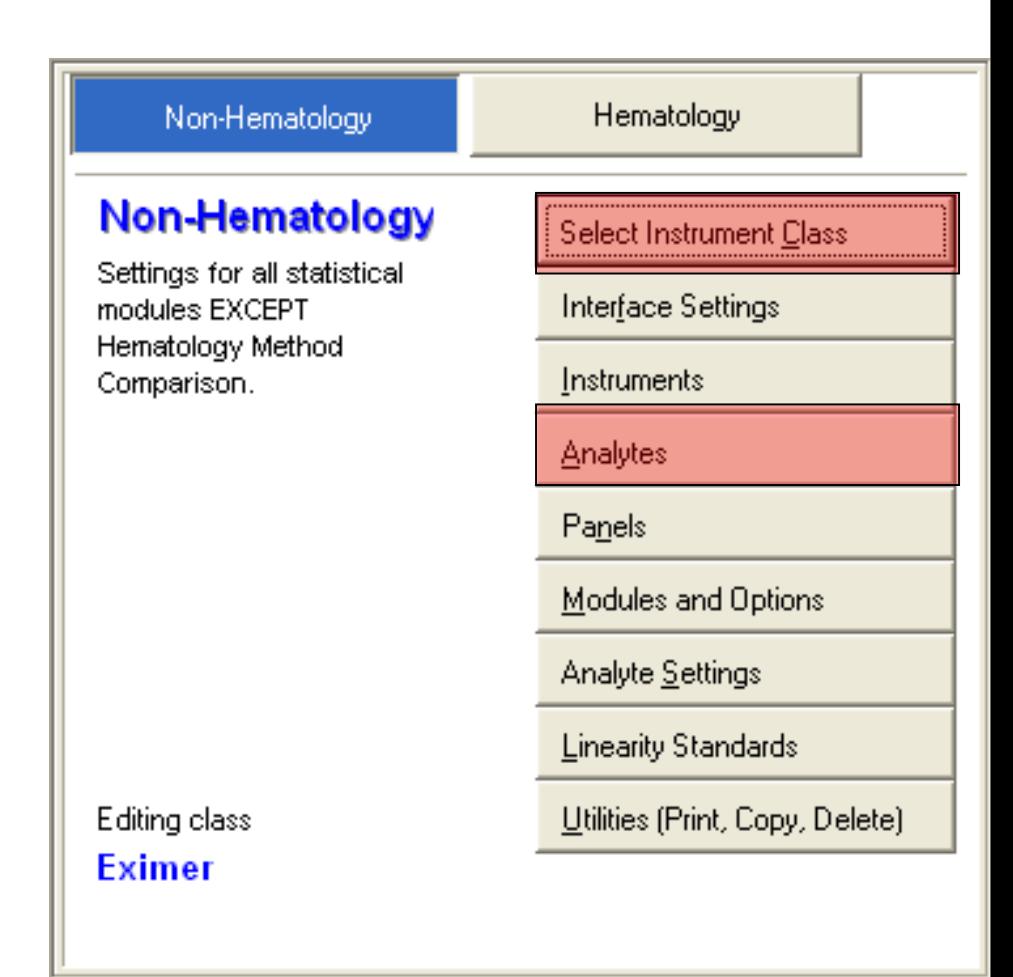

# **Instrument Class**

- **Instrument Class – contains policy definitions for instruments having the same analytical properties – like a peer group**
- **Policy Definition always starts by adding or Selecting an Instrument Class.** 
	- **All the other buttons apply changes to the selected class**
- **When you "add" an instrument class, EE automatically puts one instrument, with same name as the class, in the new class.**
- **Add additional instruments, either** 
	- **in policy definition or**
	- **while creating experiments**

# **Add an instrument class**

- **F3 adds a new instrument class**
- **Right click (clone) duplicates an existing instrument class with the same instruments, analytes and parameters that you can modify.**
- **Add a new instrument class called EXAMPLE**
- **Enter new analytes and their units**
	- **Albumin**
	- **T Bili**
	- **D Bili**

# **RRE Policy Definitions**

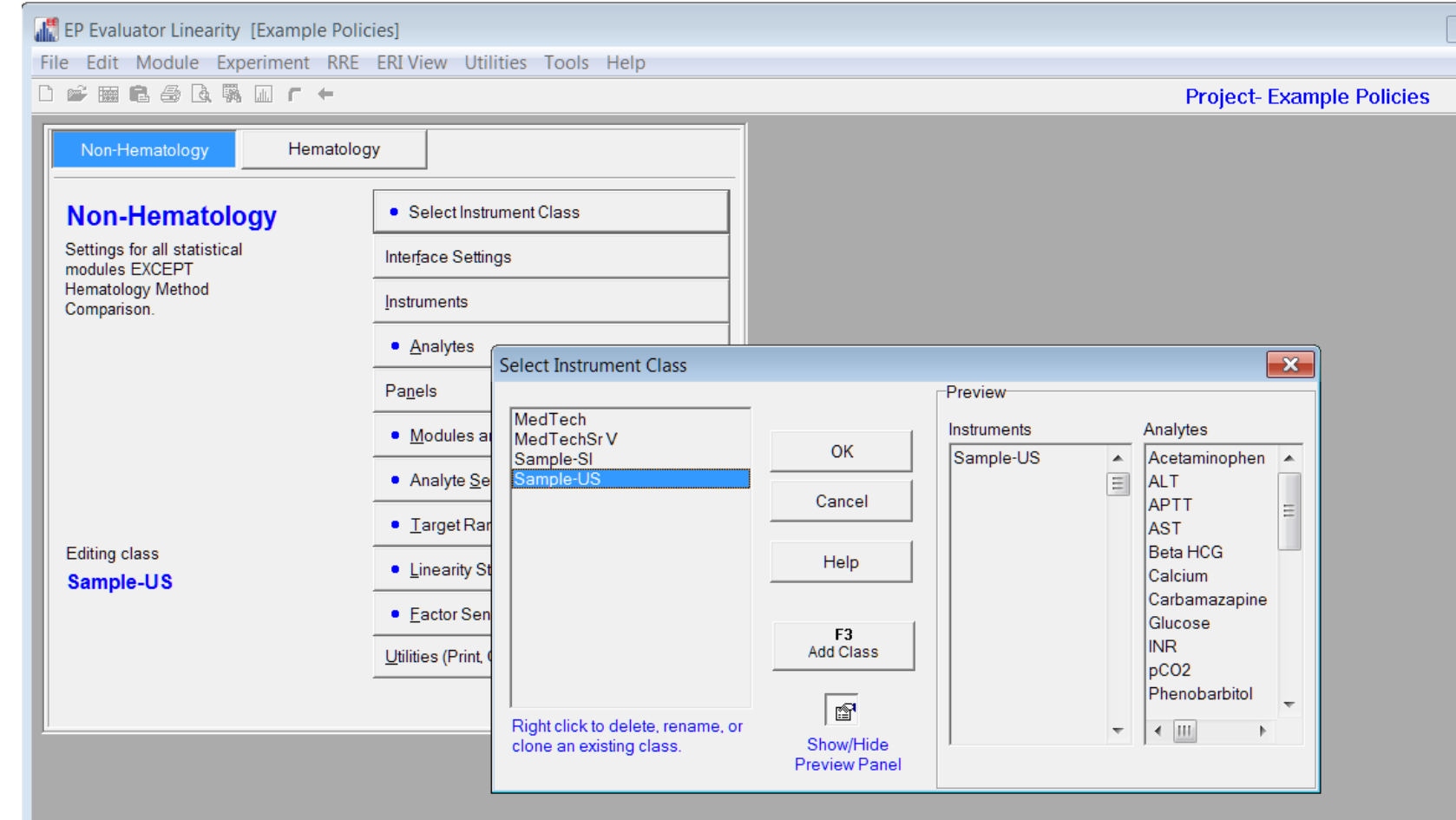

# **Policy Definition Analytes**

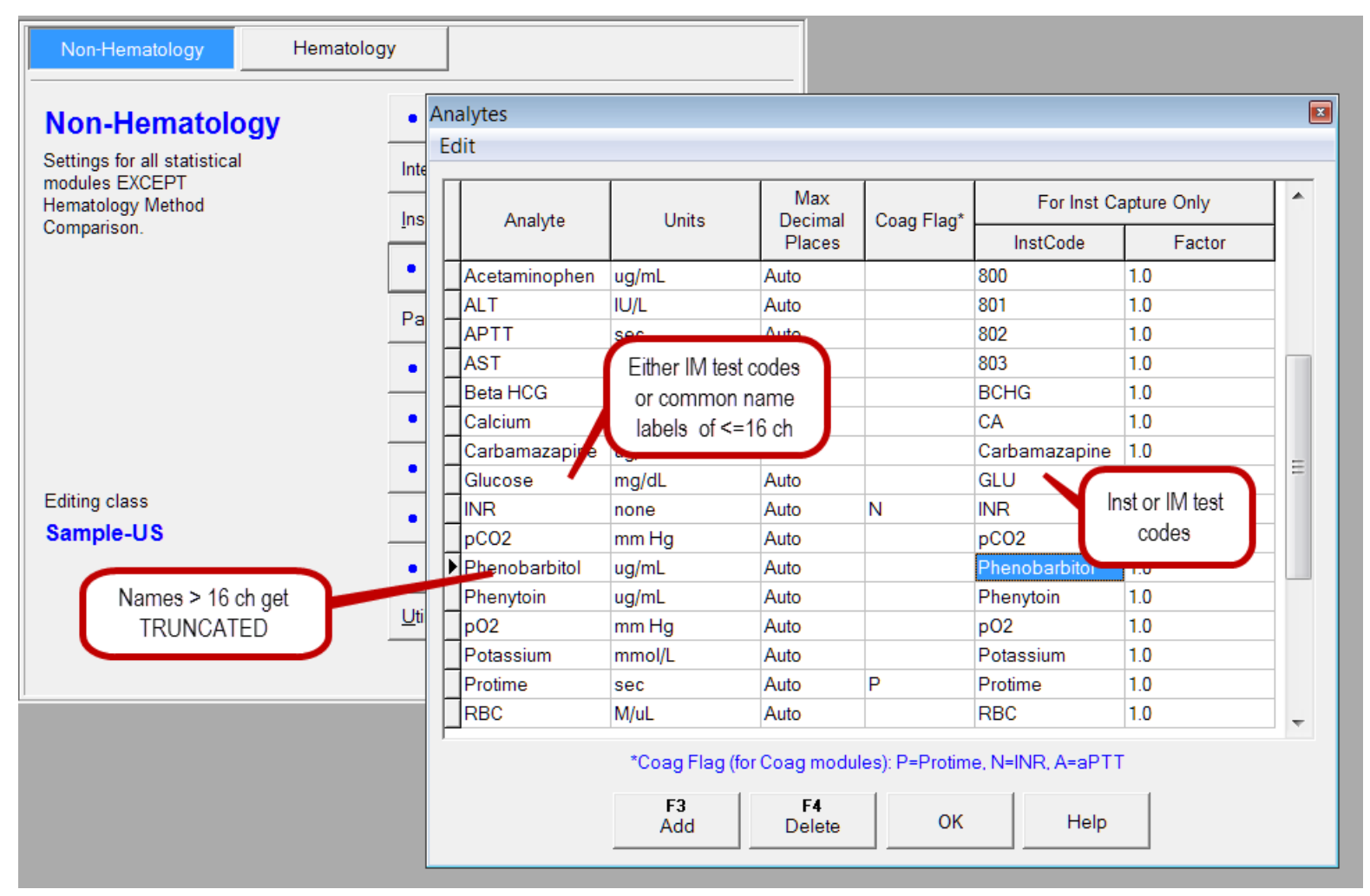

### **The edit copy/paste feature updates the policy screens**

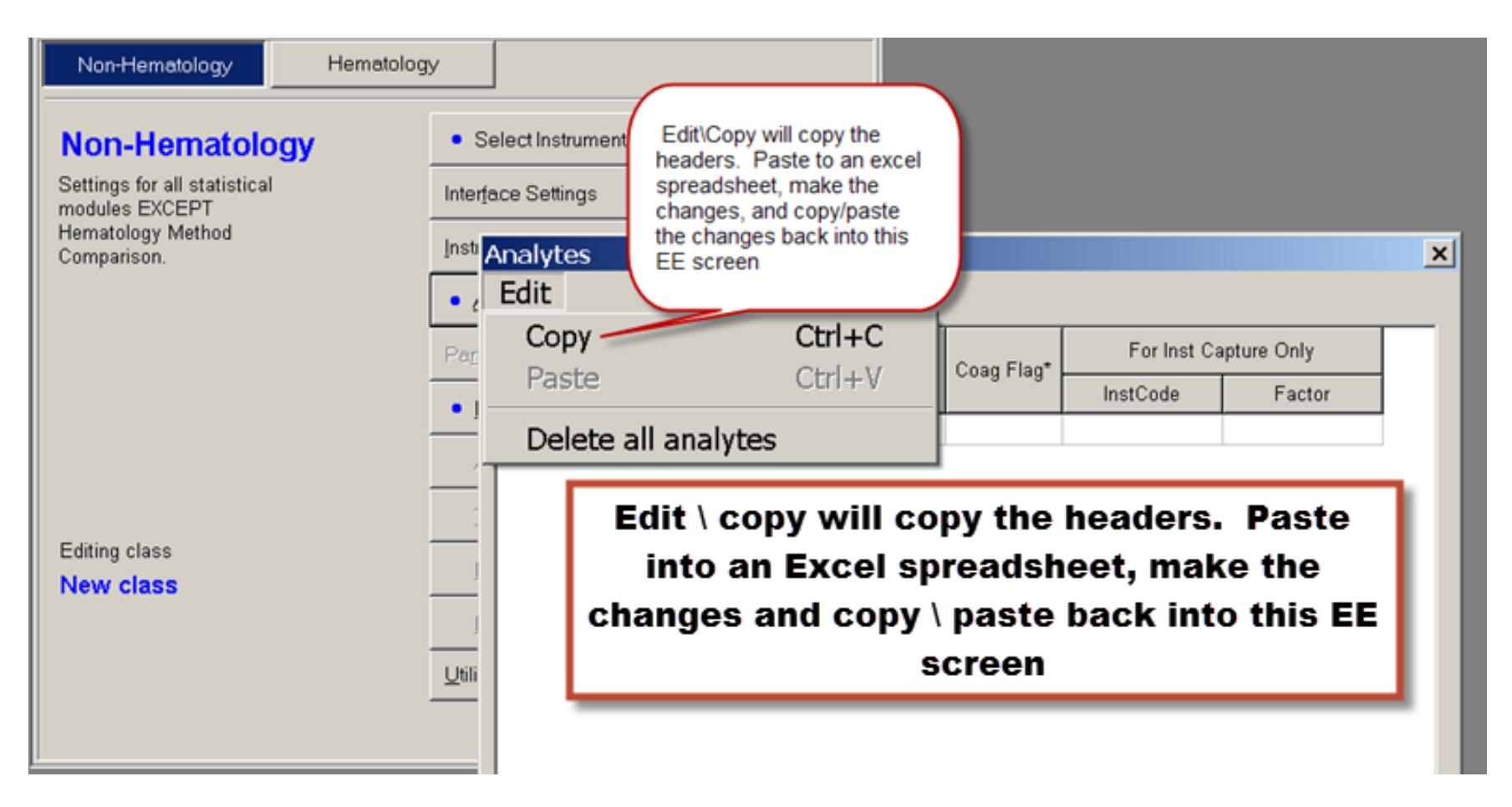
## **Instrument settings**

- Add all instruments you will use here
- Instrument name must be unique
- Serial numbers must be unique,
- Within an instrument, a S/N can be the same as it's name.
- MIC abbrey  $\leq 10$ characters (must have if using MIC)

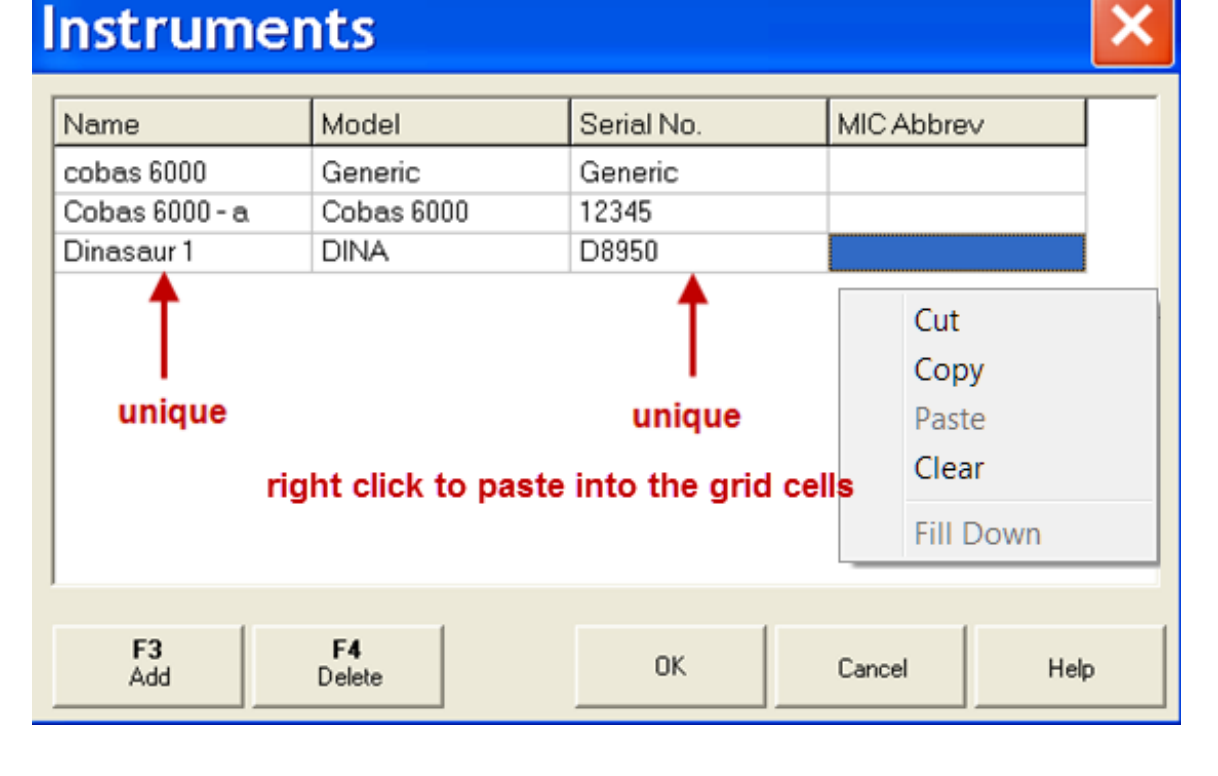

#### $\alpha$  datainnovations.com copyright 2016 Data Innovations LLC  $\alpha$  and  $\alpha$  37

### **Paste with policies Table – applicable modules**

#### **Applicable Statistical Modules:**

- $\boxtimes$  Simple Precision
- ☑ Complex Precision
- $\boxdot$  Linearity
- $\boxtimes$  AMC
- $\overline{M}$  FP9 MC
- $\boxtimes$  QMC
- $\boxtimes$  2IC
- ☑ INR Geo Mean
- **☑ Factor Sensitivity**
- ⊠ Histogram
- ⊠ міс
- ☑ Glucose POC
- ⊗ Hematology MC
- ☑ Sensitivity-LOB
- ☑ Sensitivity-LOQ
- **⊠** ∨RI
- **& ERI/ROC**
- $\boxtimes$  INR Meth Comp
- $\boxtimes$  STB
- **☑ EP10**
- ⊠ Carryover
- ⊗ 6 Sigma Metrics
- ⊗ Performance Standards
- **Ø** Interference
- ⊗ Cost per Test
- $\otimes$  AON
- ⊗ INR Check
- Simple Acc ☑

#### **Available in CLIA version? Yes - BUT**

but while the data can be pasted, the parameters screen needs to be filled in manually

**Exercise: Paste with Policies into Simple Precision**

**(this technique works great for a spreadsheet with multiple analytes)**

- **Use the EE Project "Example Policies"**
- **In Excel, open spreadsheet PastePoliciesTable.xls**
- **Select the entire SP tab sheet and copy it to the clipboard**
	- **For Paste with Policies, we** *DO* **want to copy the column headings and Spec IDs**
- **Switch to EP Evaluator and open the Simple Precision module, but do not create an experiment**
	- **Paste with Policies starts from the Module Overview Screen, not the Experiment Detail Screen**
- **Select Edit / Paste with Policies / Data in Table Format from the menu. Instrument Example.**
- **Do Module / Recalc All**

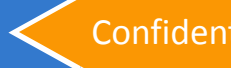

## **Screen after Pasting**

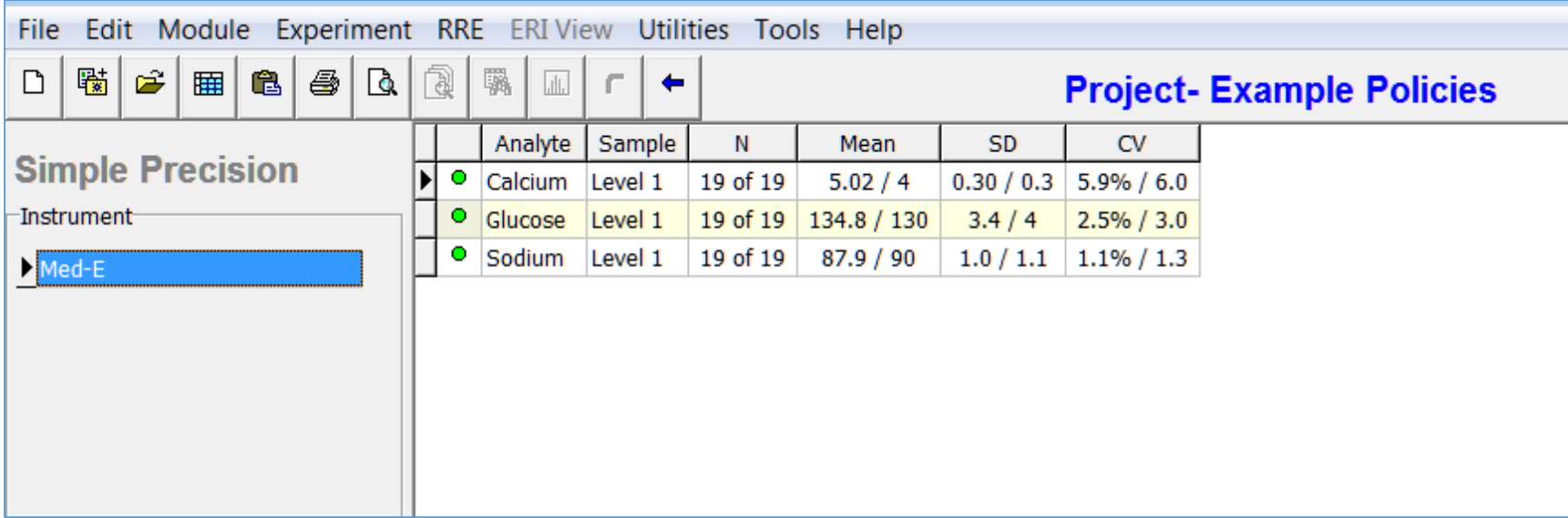

### **Exercise: Paste with Policies into AMC**

- **In Excel, open spreadsheet pastepoliciesTable.xls**
- **Go to the AMC Tab Sheet in the spreadsheet.** 
	- **Note that the sheet is organized with X values and Y values in separate arrays.**
	- **The headers must include "SpecID" and Analyte Names.**
	- **the Analyte Names must be spelled** *exactly* **as in the policy definition.**
- **Copy the X values, spec Ids and include the headers.**
- **Switch to EP Evaluator and open the AMC module**
- **Select Edit / Paste with Policies / Data in Table Format from the menu. Select "New instrument and call it "senior"**
- **When asked if you want to link, answer No.**

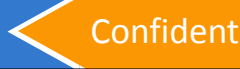

### **Paste Data from Spreadsheets – into the Overview screen**

- Spreadsheet Data looks like "paste with policies table". EE\Resources\PastePoliciesTable.xls
- SPECID required
- Results in columns with analyte names as headers
	- **Spelled the same as in your Policy definition class**

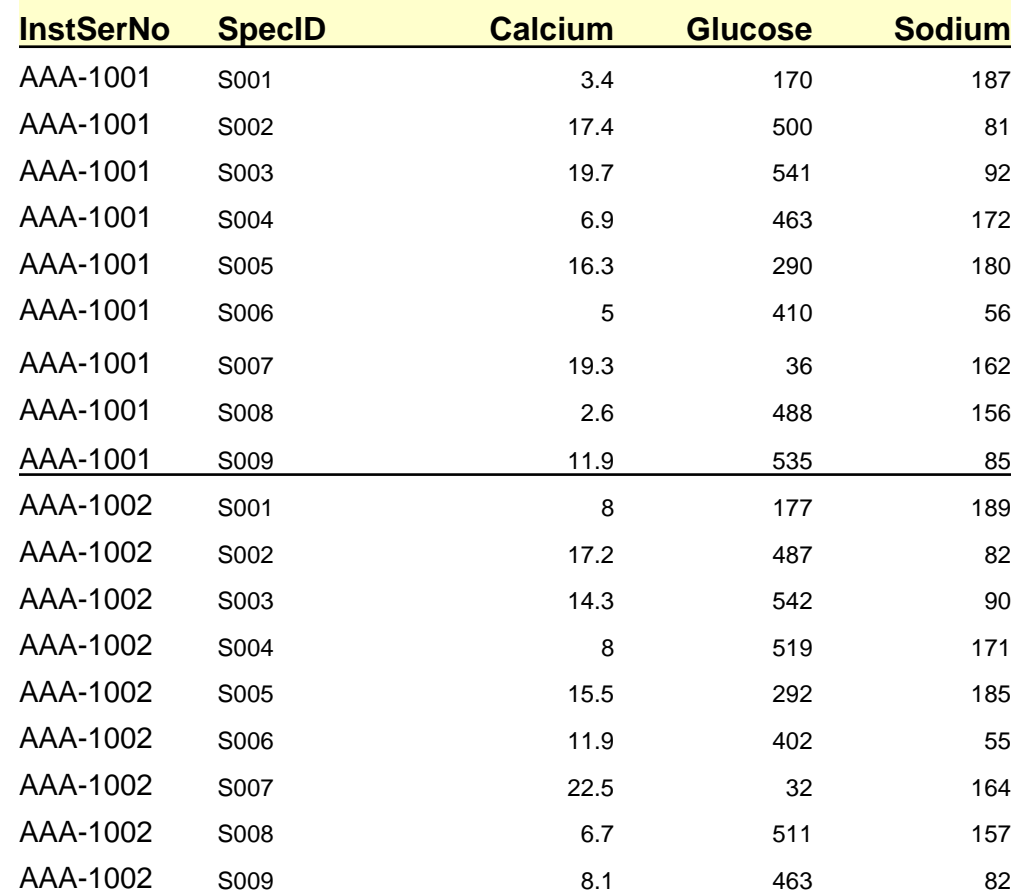

# **Screen after Pasting X Method**

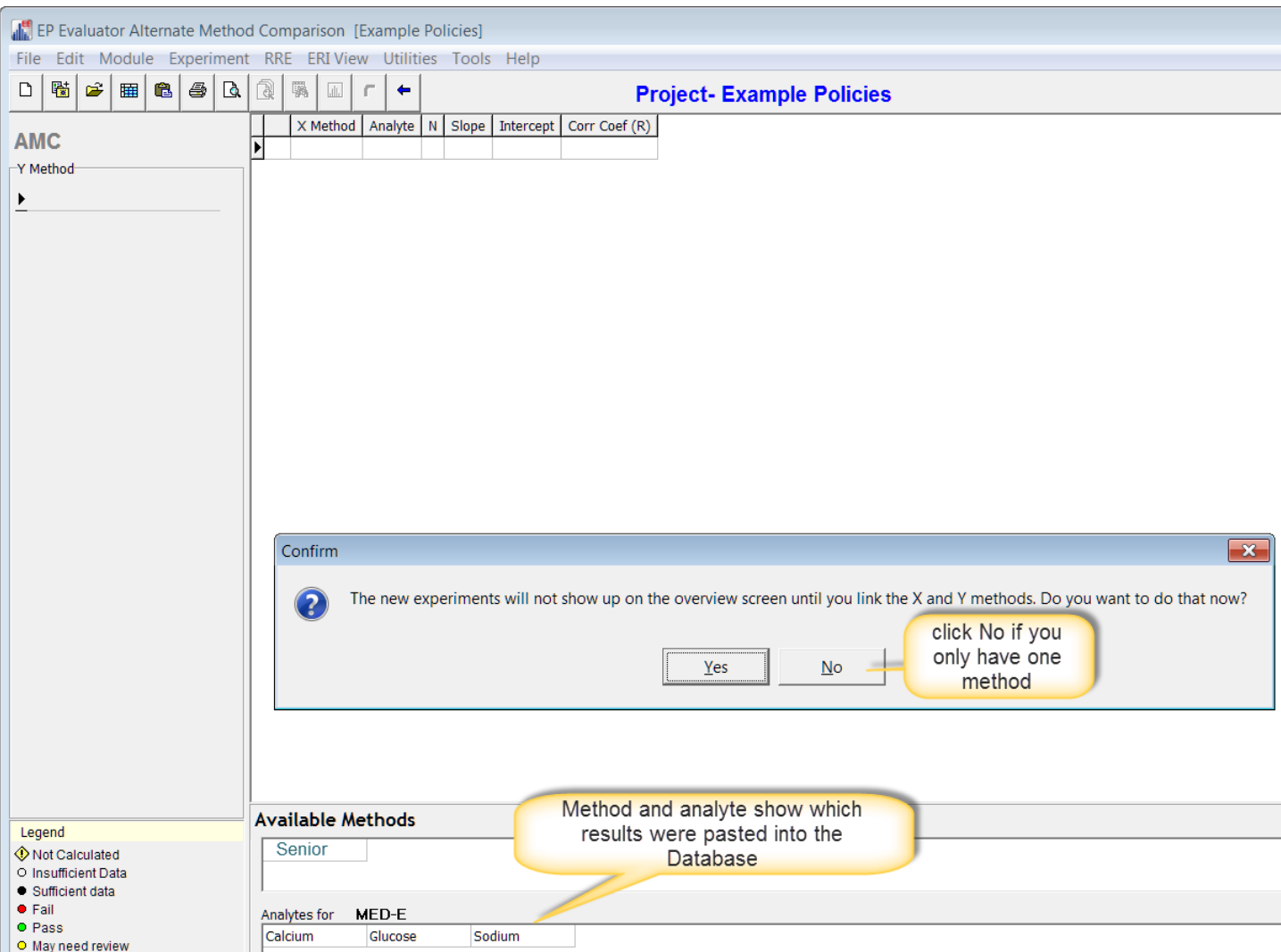

**Exercise: Paste Second Method and Calculate (All)**

- Repeat the Paste with Policies for the Y-Method area the spreadsheet.
	- Remember you need to include the headers for the analyte and SPECID. In Excel, you can right click the group of rows for the X values and hide them from being copied.
- Differences:
	- Select instrument Med-N instead of adding a new instrument
	- When asked if you want to link, answer Yes.
		- X method is "Senior", Y method is "Med-N".
	- After linking, do Module Recalc All

## **Screen after Pasting Y Method**

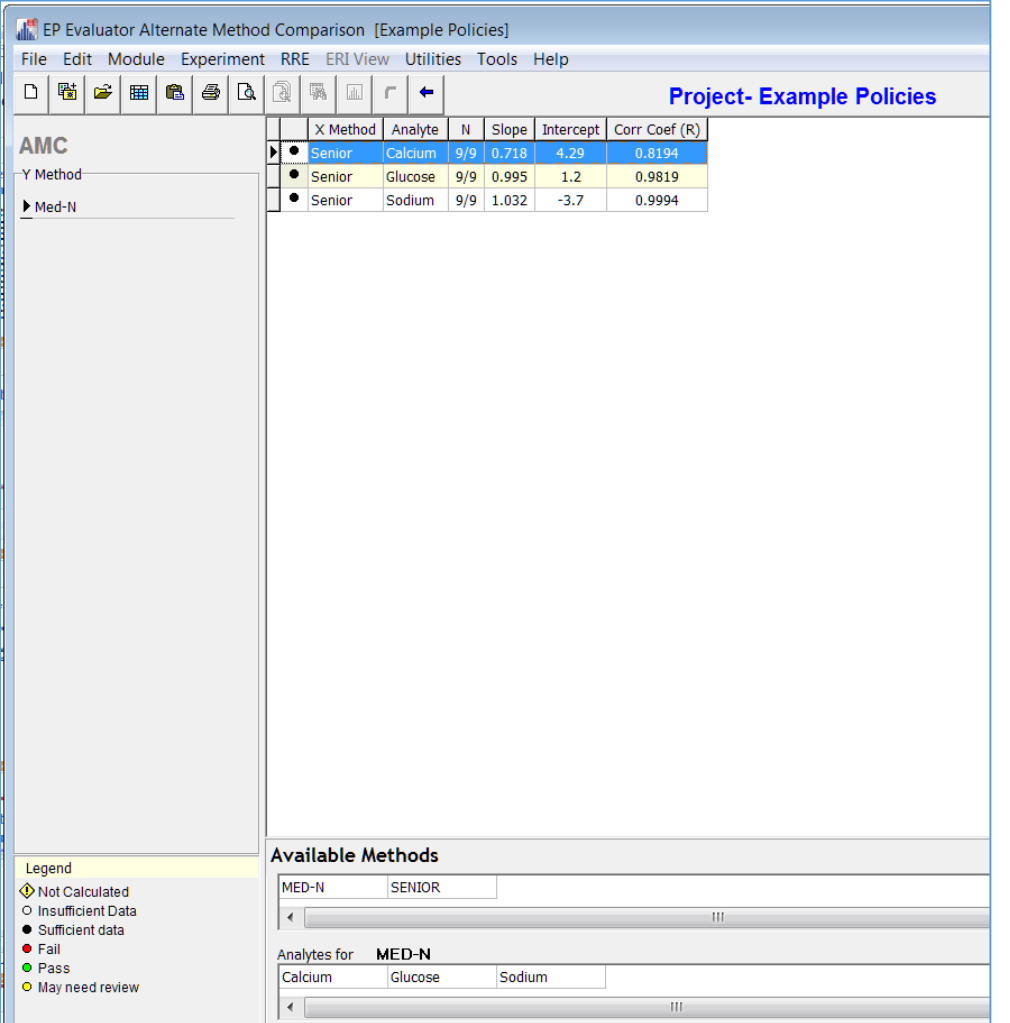

#### **Paste with policies into Module Overview Screen - Summary**

- This method will paste
	- Multiple analytes
	- One instrument or 2 (or more) instruments
- In EE, Open the module and remain in the Module Overview Screen. AMC in this example.
- Switch to your excel spreadsheet formatted for each method like so:
	- Analyte Results are in columns with **header names spelled exactly the same** for both methods,.
	- a **SpecID** column is required as the first column.
- For the X method, Highlight the Analyte names and results, but NOT the method name From the Excel menu, select Edit/Copy.
- Switch to EE. From the Module Overview Screen, select **Edit/Paste with policies table** from the EE menu. When EE asks whether you want to link the methods, answer No. because you only have one set of data.
- Switch back to Excel, and repeat the steps for the Y method. This time, when EE asks whether you want to link, answer Yes.

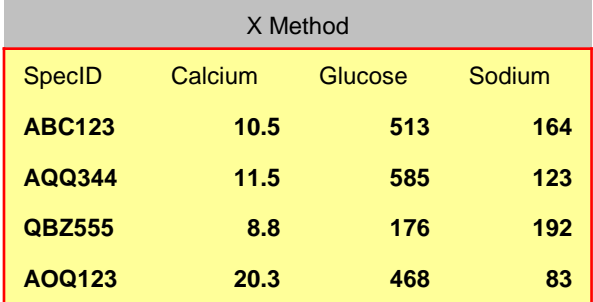

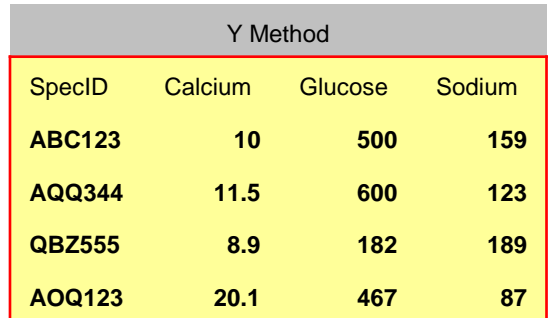

#### EE\resources\PasteWithPoliciesTable.xls

# **Linking and Unlinking**

- **Each data set is a separate data file within the EE database.**
- **Scatter plots for two methods are created by linking matching specIDs**
- **To link the scatter plots:**
	- **Say "Yes" to the prompt when using "Paste with Policies" if you have two methods.**
	- **You can link any two methods at any time with the Experiment \ "Link X/Y methods" command.**
- **To unlink a scatter plot:**
	- **Right click on the specific experiment in the Overview screen and choose "unlink"**

### **RRE Step 2 – Performance Standards**

- We have just done a lot of Rapid Results Entry
- We created many experiments at once
- We calculated instantly
- But we have no Performance Standards

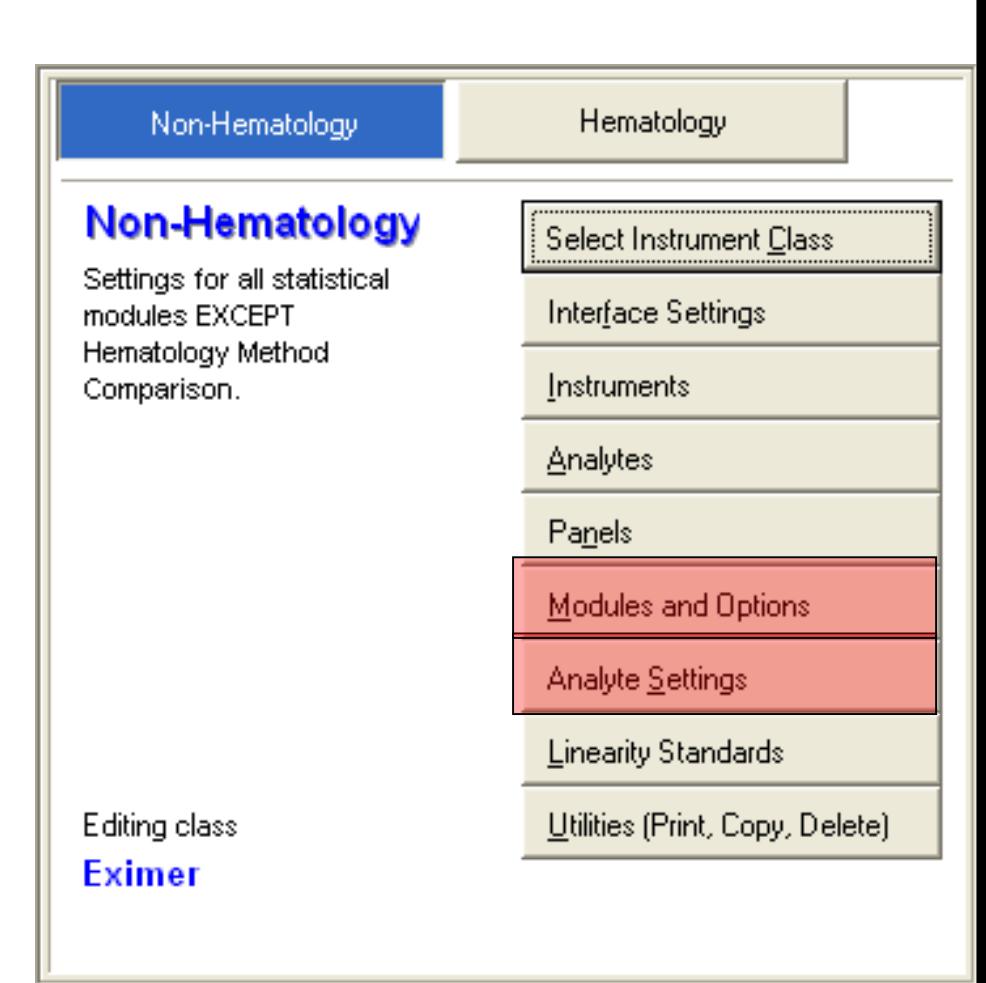

## **Modules and options**

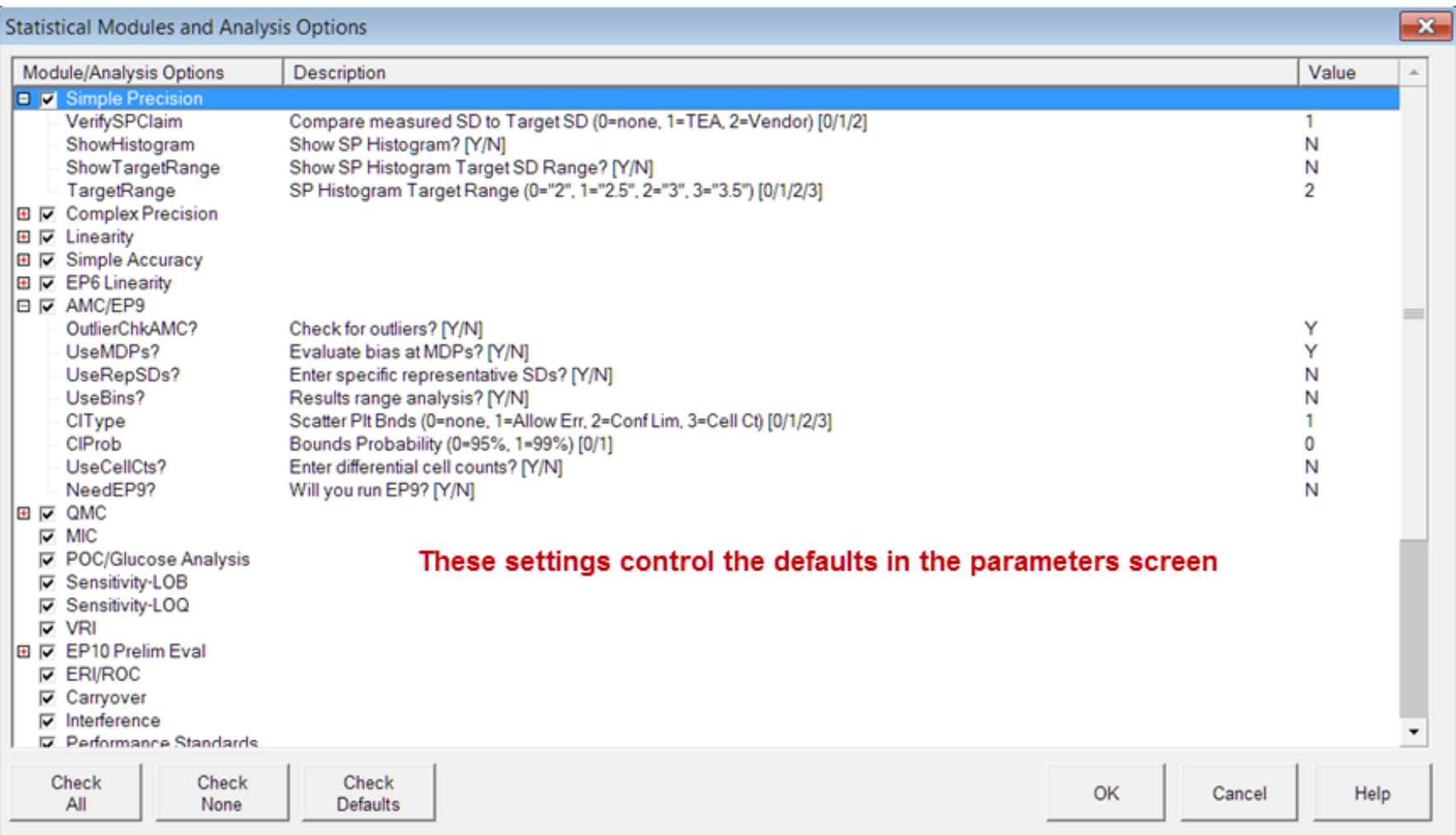

### The tabs and input columns appearing in Analyte settings depend on selections in Modules / Options • Minimal

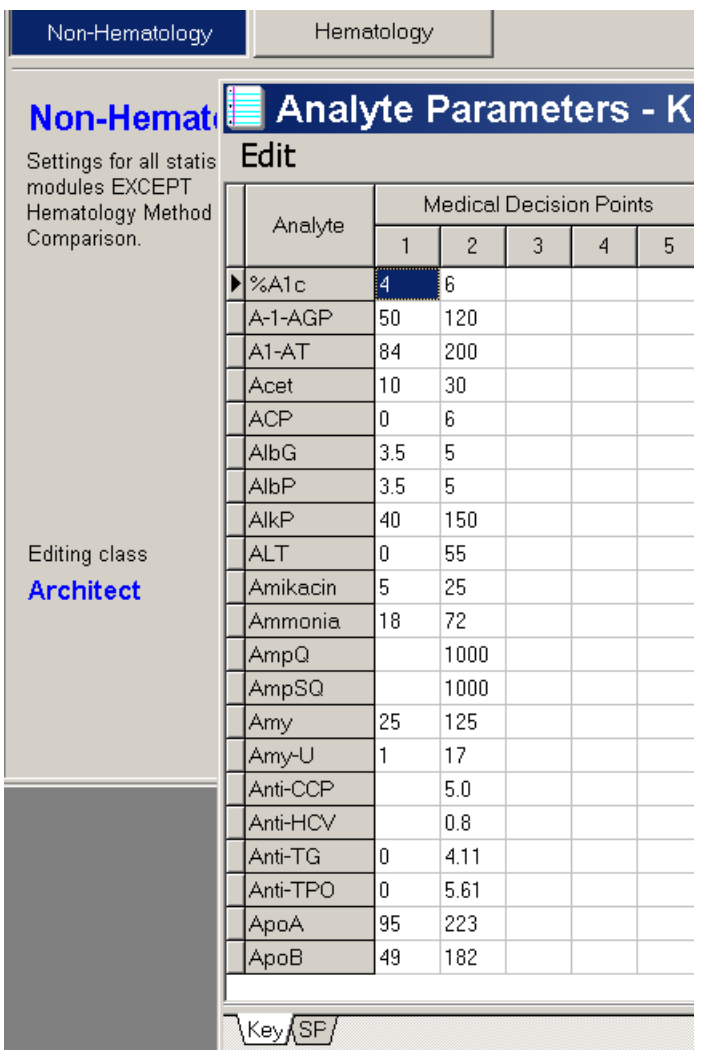

• Most pass/fail options selected

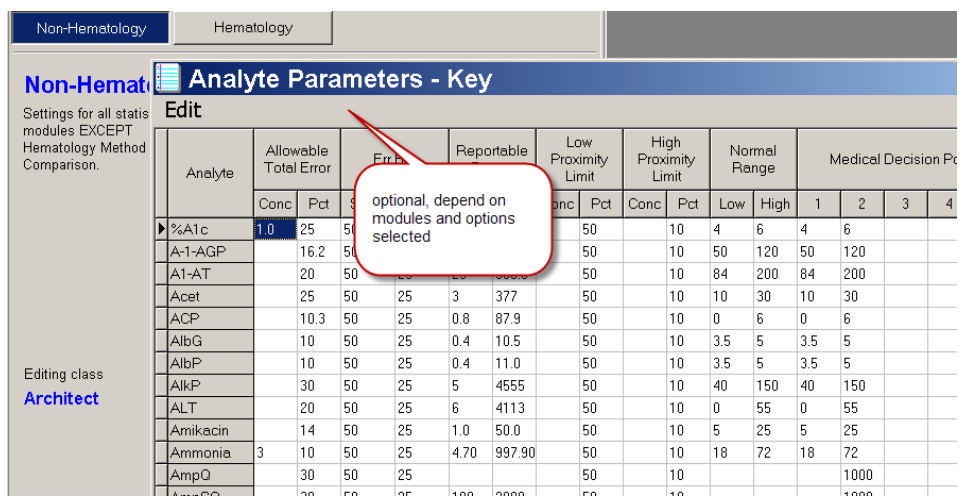

### **Exercise**

- **Do RRE/Define Policies, and select the Sample-US class.**
- **Select Modules and Options. Check the five standard modules: Simple Precision, Linearity, AMC, VRI, and 2IC**
- **Select Analyte Settings. Define the settings for your analytes.**
- **Go to the Linearity Module and do Experiment / New from Policies for your analyte. Are all the yellow fields filled in?**

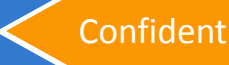

# **Step 3 – Linearity Materials**

- Go to RRE / Define Policies
- Select Instrument Class Example
- Select the Linearity Standards button

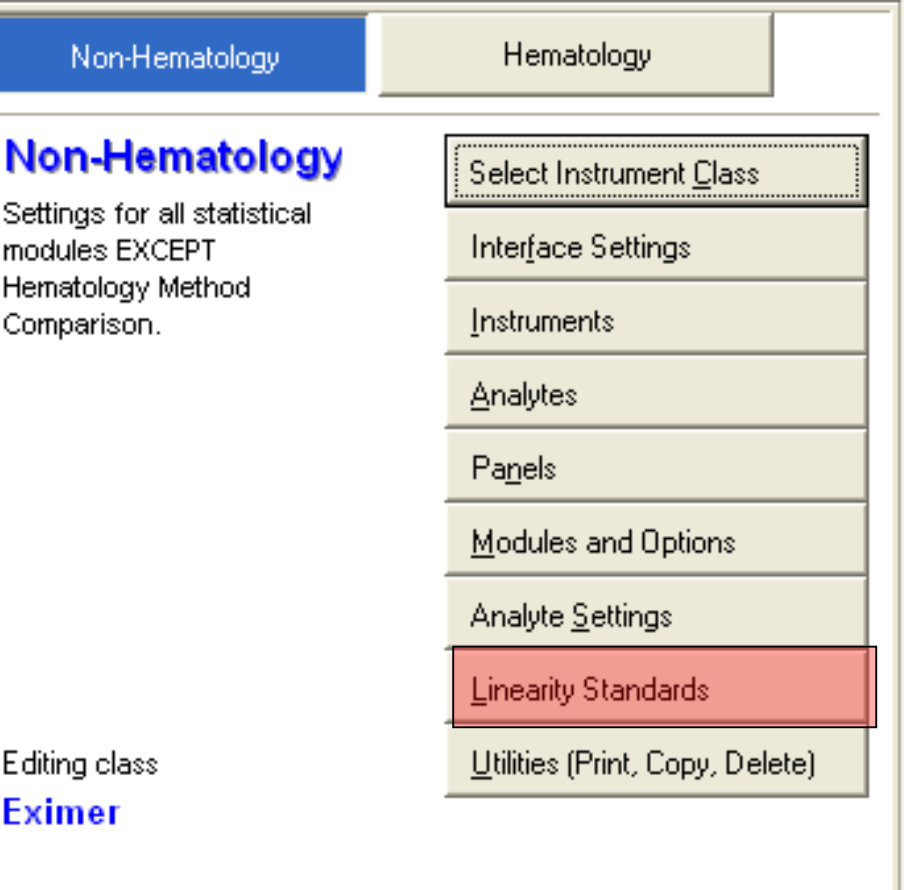

### **Exercise**

### • **Add a Linearity Kit**

- **Value Mode: Pre-Assigned**
- **Kit Name: Juicy**
- **Number of Specimens: 5**
- **Instrument Code: J**
- **Set Assigned Values for the Kit as defined on the following Slide**

# **Juicy Linearity Kit Package Insert**

#### **Lot Number: A2345B**

**Expiration Date: 03/31/2009**

**Calibrated using National Reference Method Values**

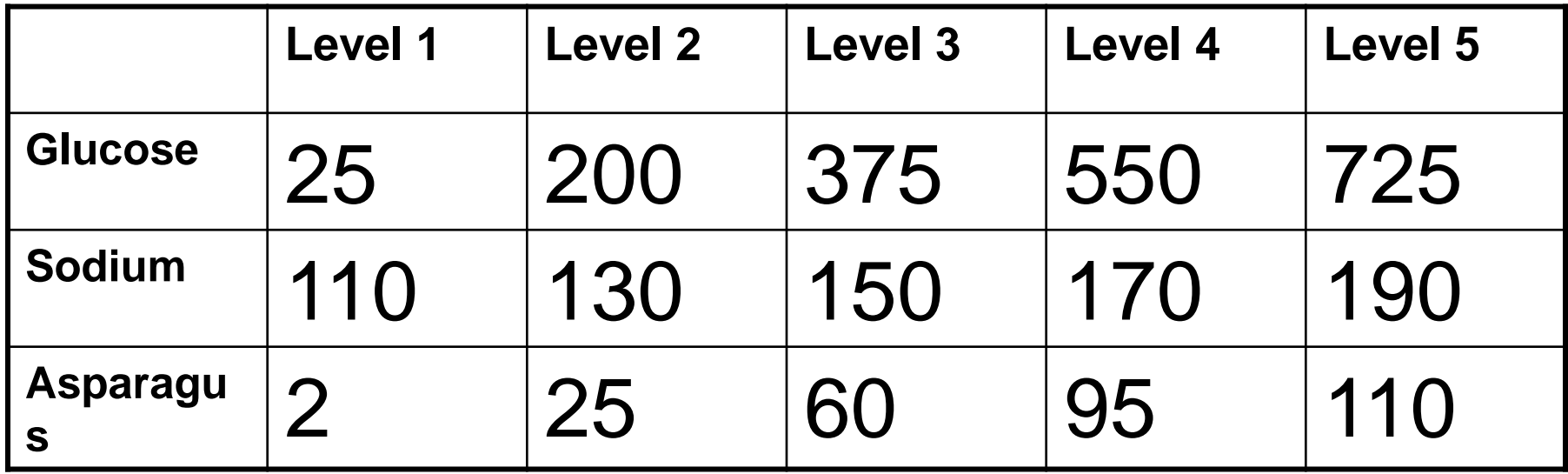

#### **Exercise: Pasting Linearity Results with Policies**

- **Go to the Linearity tab in the RRE-Examples spreadsheet and correct the spec IDs**
	- **If the Kit's Instrument code is "J", then J-01, J-02, etc must be the specIDs of the specimens** 
		- **when run on the instrument**
		- **the specID of the specimens in the paste file**
	- **Select the entire tab page and import it to the Linearity module using Paste with Policies / Data in Table Format**

## **Preferences – Interface Tab**

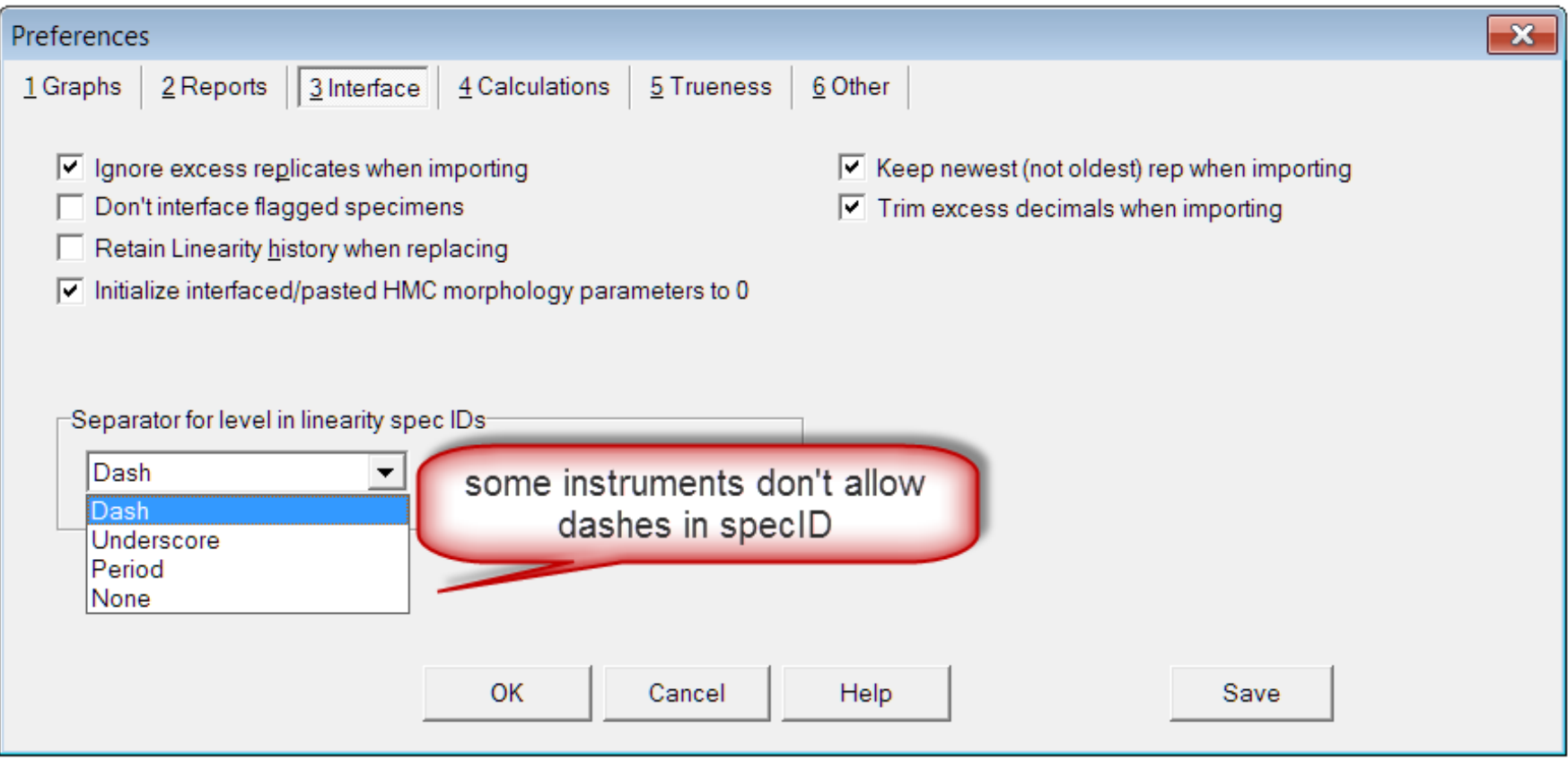

### **4 ways to create a new experiment using manual or copy/paste techniques**

- **1. Experiment / New experiment** 
	- **Must enter instrument, analyte names, units, TEa, everything!**
	- **1 st Icon does the same thing.**
- **2. Experiment / New from Policies** 
	- **if policy definitions are set up, no need to re-enter analyte parameters**
- **3. Copy and paste from spreadsheet to automatically create new experiments**
	- **In Module Overview Screen, paste data copied from spreadsheet.**
	- **Can paste multiple analytes from multiple instruments with spec IDs.**
	- **With or without policy definitions set up.** 
		- **If you don't have policy definitions established, then you will need to enter the values for required fields in the parameter screen.**

• **Example spreadsheets in EE/resources folder**

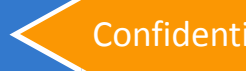

# **4. Keyboard entry from Printouts**

#### **Best way to transcribe data from printed reports**

#### **1. RRE \ Create experiment**

- **1. Must have some policies defined**
- **2. Must have panels defined in printout order**
- **3. Entry of spec IDs is recommended to ensure correct linking of data.**

#### **2. Select keyboard entry and follow the prompts**

- **1. Can enter a new instrument**
- **2. Can create new panels**
- **3. A worksheet appears for you enter data.**
- **4. Press F9 to send data to the experiment**
	- **1. For method comparison, Answer No to "Link X and Y"**
- **5. Repeat for second instruments data** 
	- **1. Answer YES to "Link X and Y"**

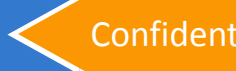

# **Keyboard entry from Printouts**

**MEP** 

臋  $\mathbf{r}$ 睡

**Simple Precis** Instrument

Eva

- RRE Create Experiments
- Keyboard Entry

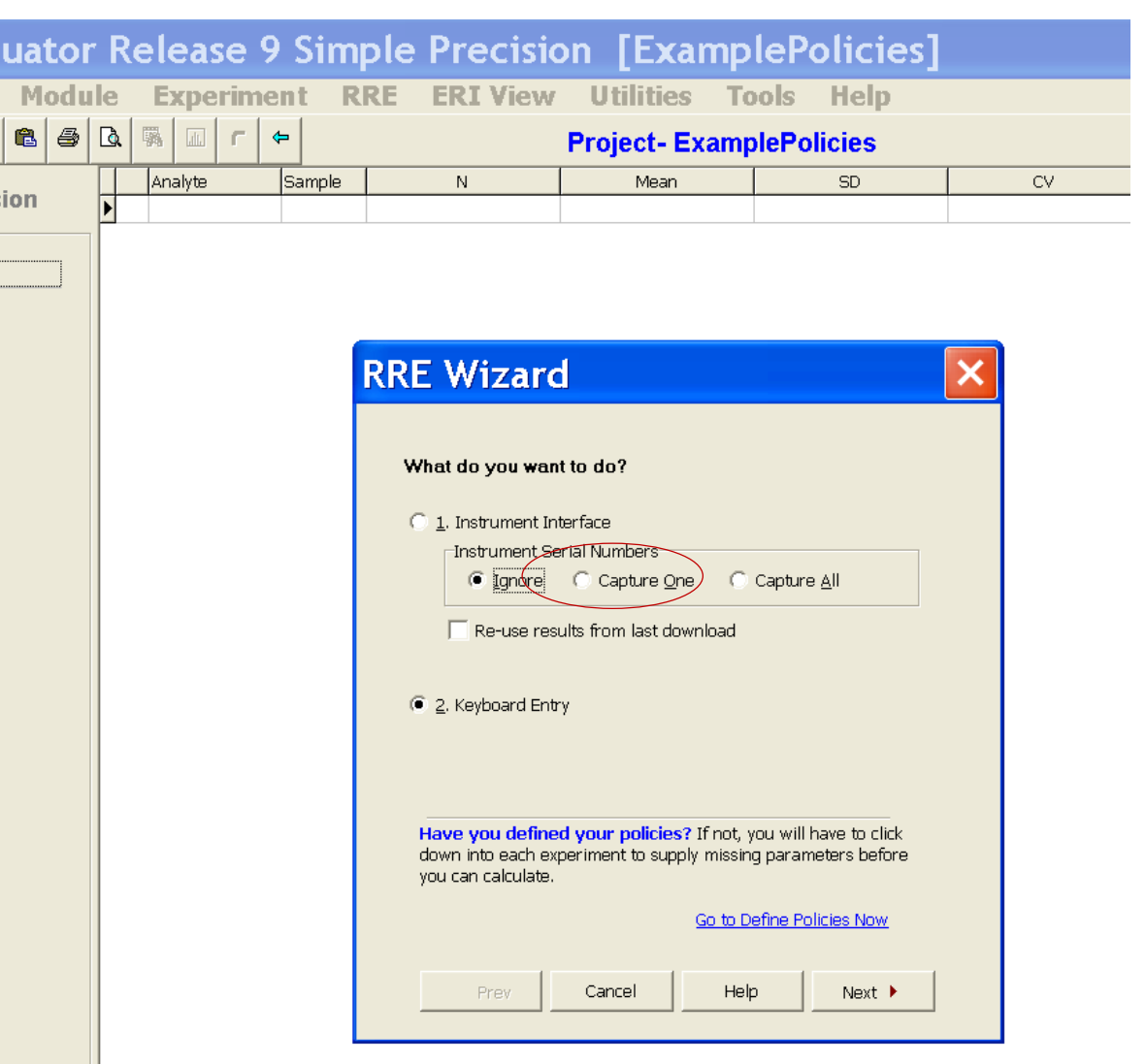

# RRE \ Create experiment

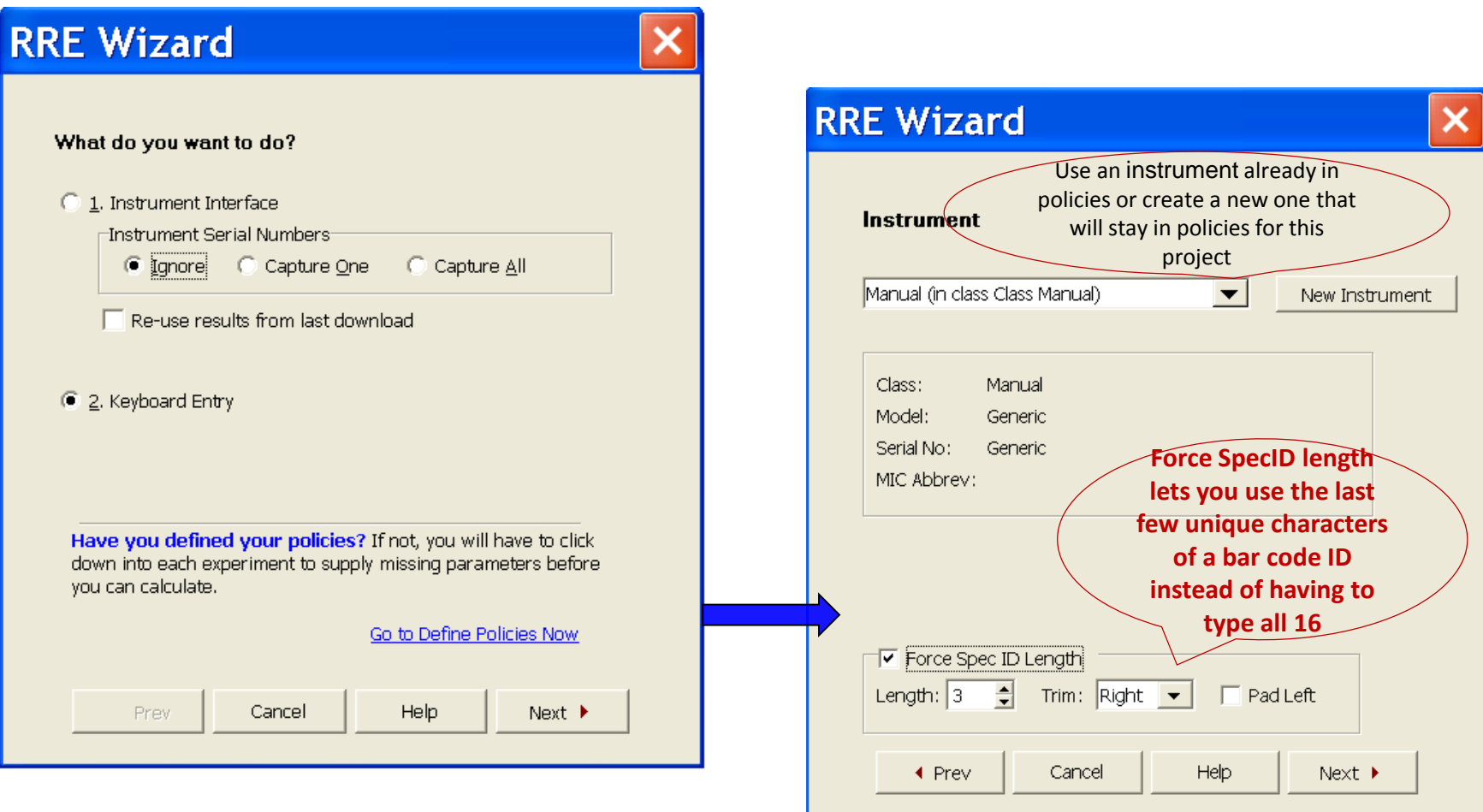

### RRE Worksheet

- Enter data from printouts in specified panel order
- Go to desired module overview screen
- Click RRE create experiments
- Follow prompts to popup RRE worksheet.
- Note that it is automatically named and will be saved in the EE\Data\studies\"project name"\RRE folder
- Manually enter specIDs and data
- Press F9 to send data to new experiment
- You will be prompted to save the RRE worksheet

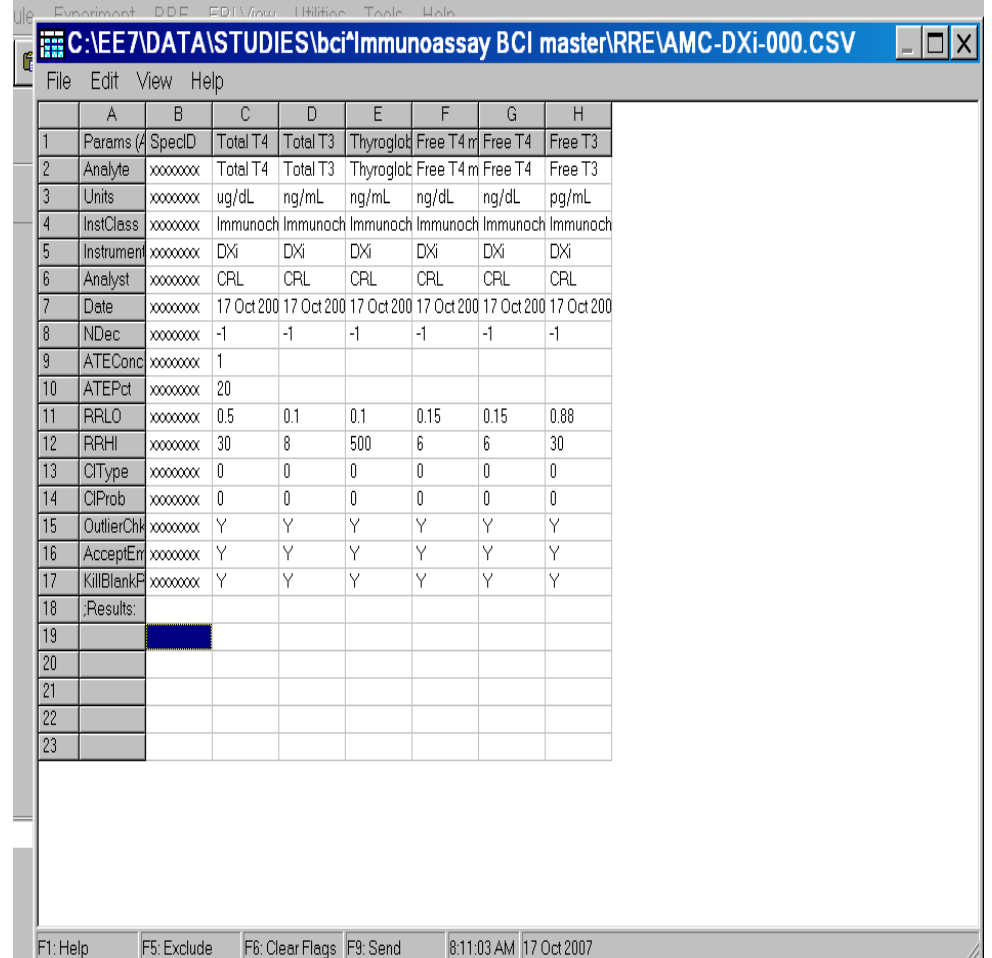

### Related documents

### When using policies

- Paste policies /table or list
- Example policies project
- RRE worksheet

### Without policies

- PasteParmSS.xls can paste and create experiments in any EE version
- Paste Parms SS is very similar to the RRE worksheet
- RRE field codes.xls provide the correct codes for the required parameters.

# **What is the File Format?**

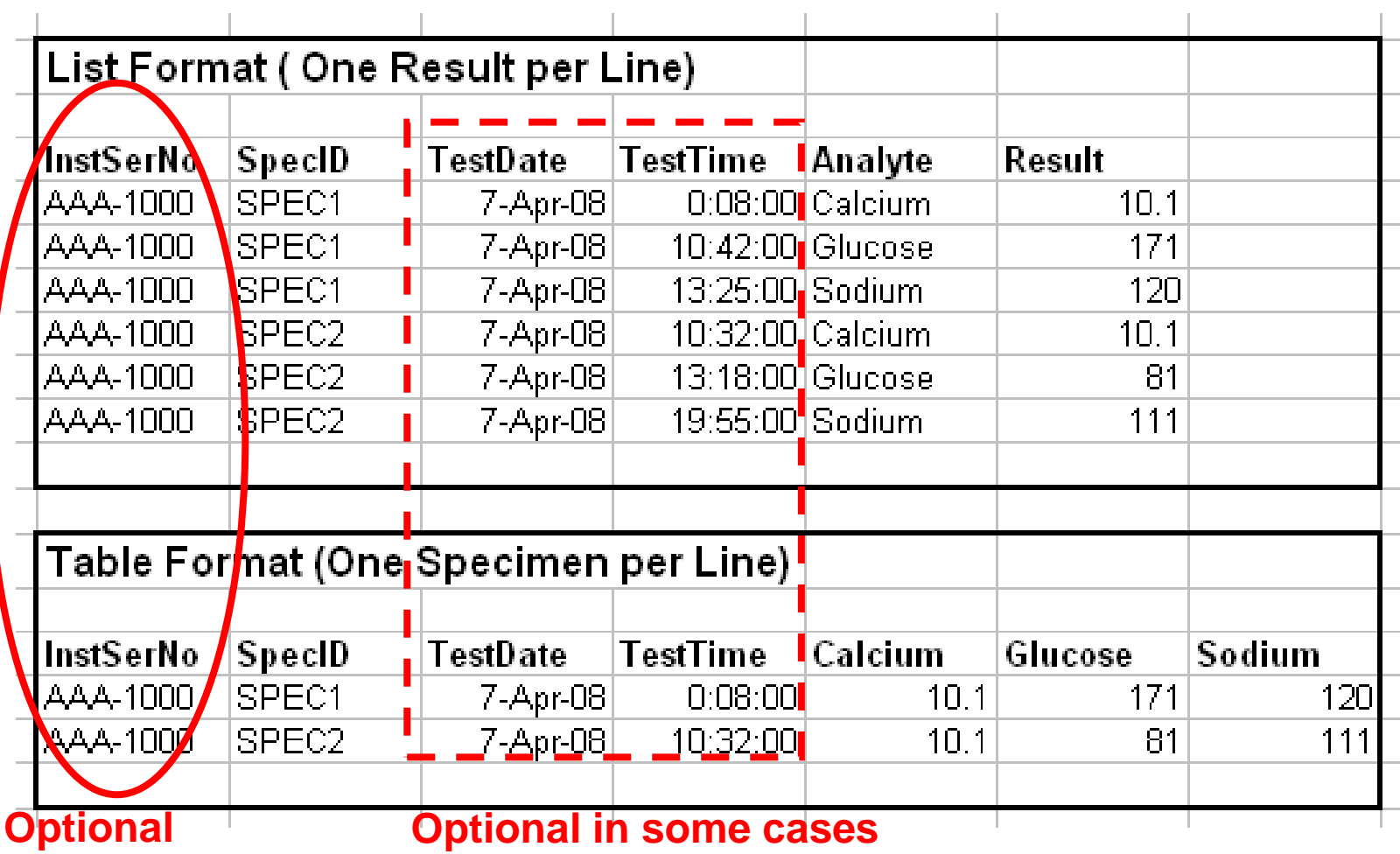

## **Without Optional Columns …**

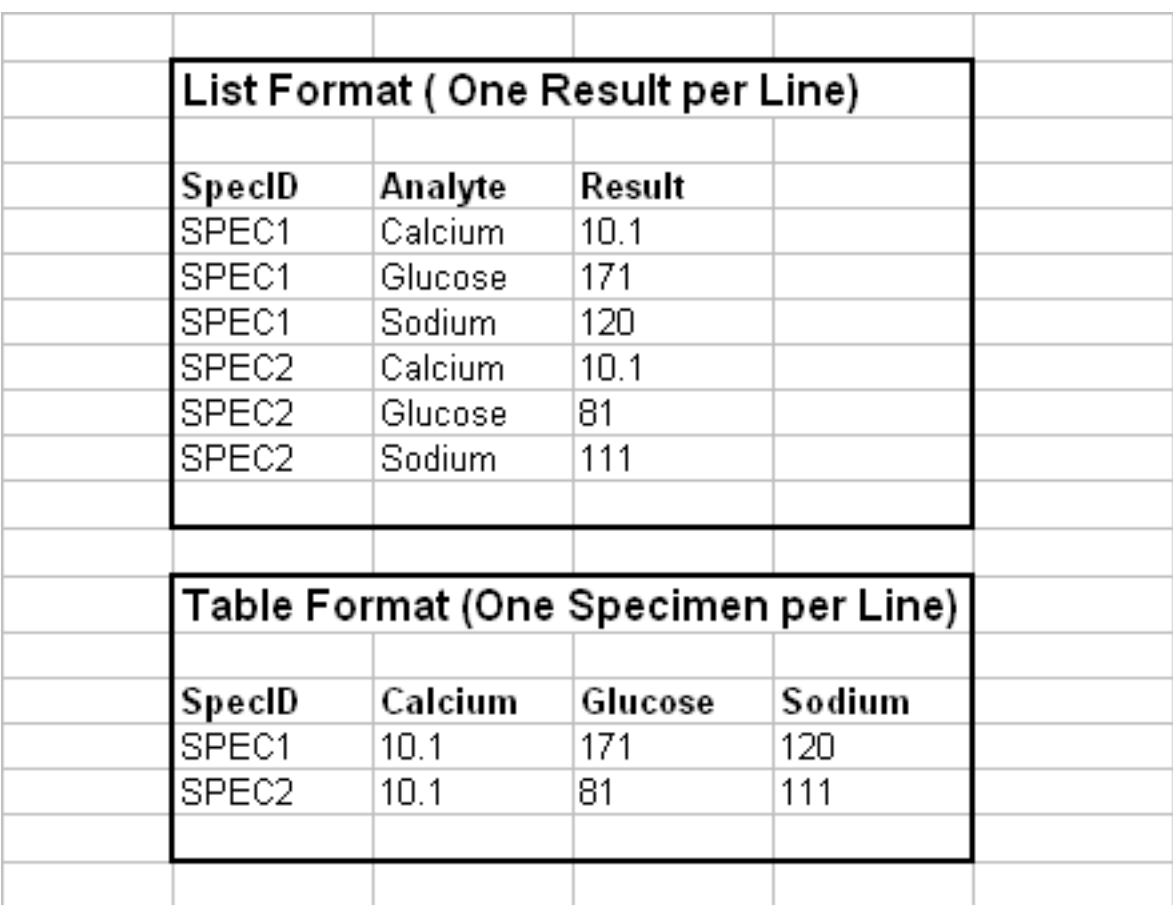

#### Using the MASTER Project to propagate your Policies to your future Projects

- MASTER is a project template that contains only Policies (no experiments).
- You cannot open, delete or rename your master project. You can only modify the policies within it (and backup / restore)
- When you create a new project, that new project is initialized to contain whatever Policies are in MASTER.

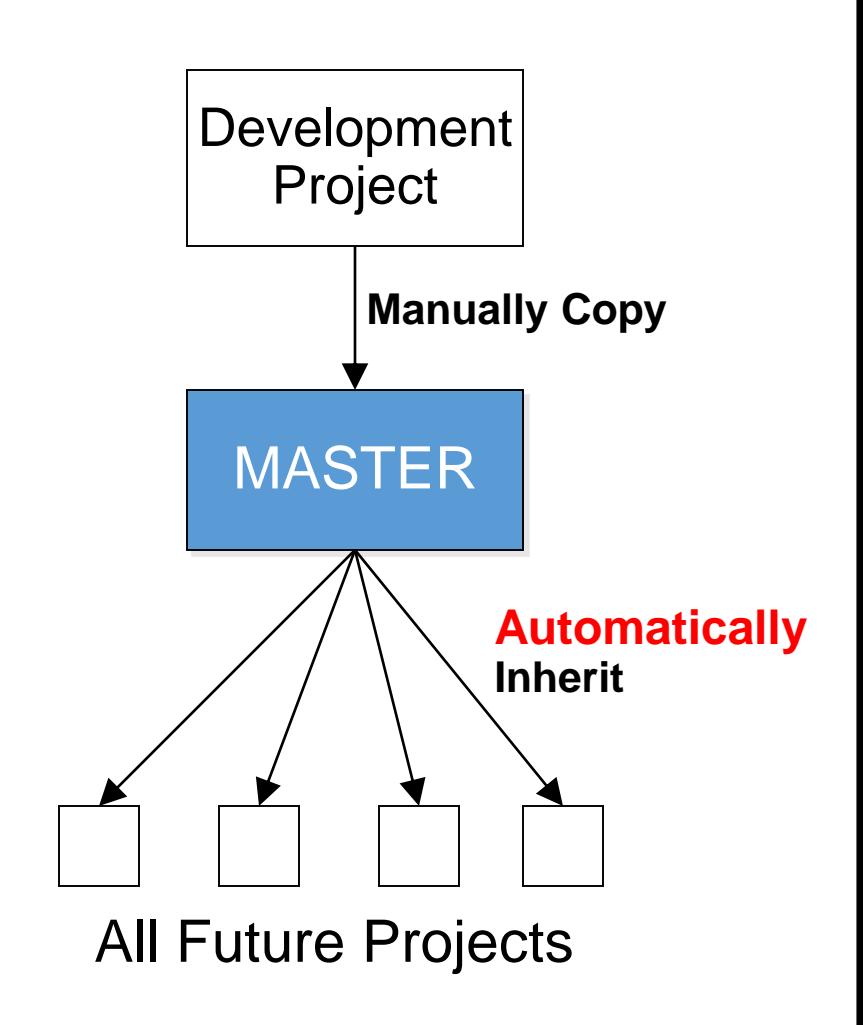

65

## **MASTER Project**

- **Created using Policy Definitions**
- **Cannot be opened or viewed in the File Open menu**
- **Cannot be renamed, deleted,**
- **Contains no inventory**
- **Can be backed up and restored using the Utilities File Manager.**
- **New Projects inherit policy definitions from the "Master Project"**
- **Policy definitions from a current project can be copied to the Master project for future "new projects"**

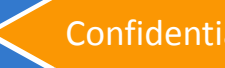

### **How to copy policies to the MASTER project**

- Menu command RRE / Define Policies
- Select the Utilities button
- Policy Utilities shows
	- Left: active current project
	- Right: Master project contents
- On your active project policies area, highlight the policy you wish to copy
- Select radio button Copy
- The policy is copied to the Master project.
	- Same name classes get replaced
	- New classes get added
	- Existing policies in the master do not get deleted unless you select "delete"

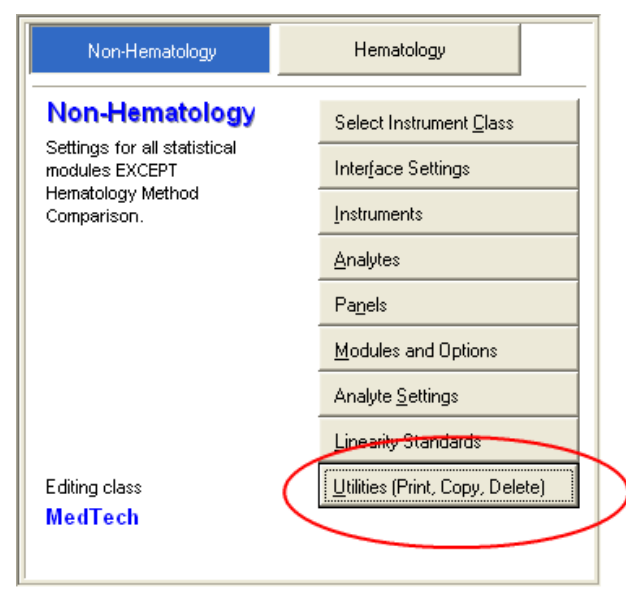

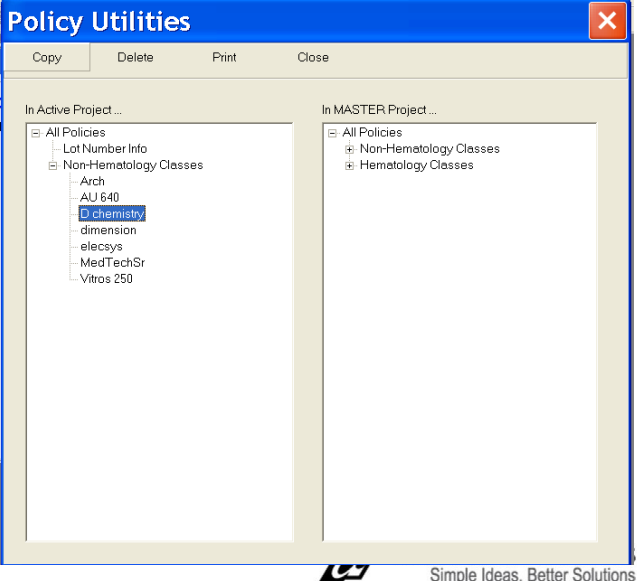

#### **Project Backups: A way to Share Data**

- **A EP Evaluator "project" contains all the data, policy definitions, experiments with data, and reports for a specific work assignment.**
- **Projects are portable only by using the backup function.**
- **To create a backup (archive) file for your project:**
	- **From the Main Statistical Module screen**
	- **Open Utilities\file Manager**
	- **Select the Project Name in the top half of the screen**
	- **Click on Backup to create a zipped file archived to date and time.**
		- **Default folder is c:\EE\data\backups**
		- **Can "copy to" any folder or travel drive. Email to your colleagues.**
- **Restore when needed, or in EP Evaluator on another computer.**

### Distributing Your Policies to Other EE Users

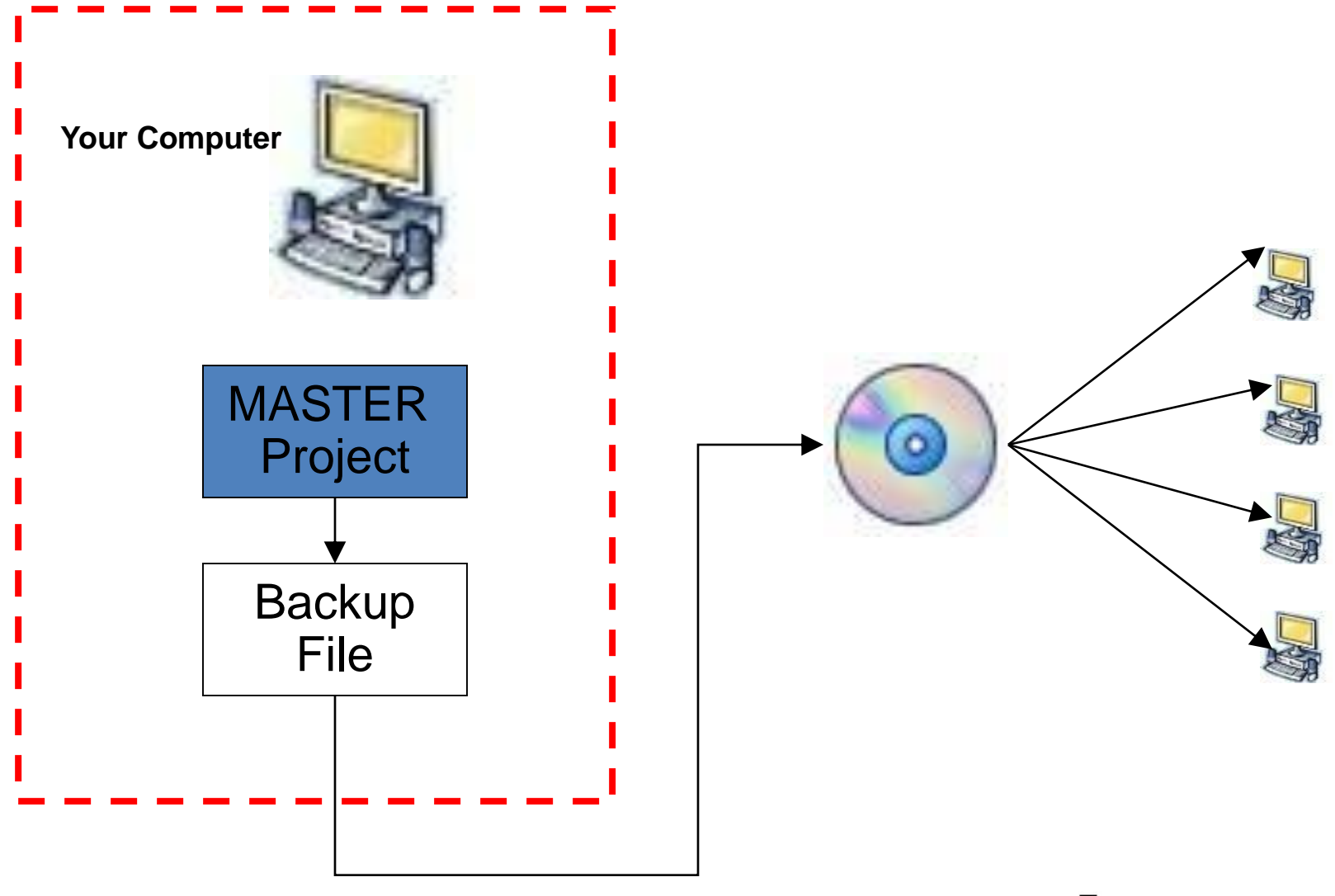

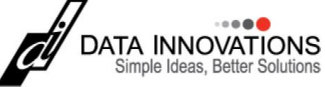

### **Exercise**

- **Delete all policies from your MASTER**
- **Copy the Example instrument class to MASTER**
- **Create a new project**
- **What policies does the new project have?**

### **For EE Support**

- **North America Telephone Support (802)-658-1955**
	- **[Northamerica-support@datainnovations.com](mailto:Northamerica-support@datainnovations.com)**
- **Europe telephone support +32 2 332 24 13**
	- **[Europe-support@datainnovations.com](mailto:Europe-support@datainnovations.com)**
- **Asia Telephone Support 852-2398-3182**
	- **[asia-support@datainnovations.com](mailto:asia-support@datainnovations.com)**
- **Latin America telephone support 55-11-38013283**
	- **[latinamerica-support@datainnovations.com](mailto:latinamerica-support@datainnovations.com)**

# **Additional Training & Services**

- **Visit the DI website for information on free training. http://datainnovations.com/services/training/ep-evaluatortraining-programs**
	- **Overview and Getting Started with EP Evaluator**
	- **Project Management**
	- **RRE and Policy Definitions**
	- **Hematology Method Comparison**
	- **Determining Performance standards**
	- **Inventory Management**
- **For more in-depth training or consultation**
	- **Contact the DI Sales organization for a quote**
		- **802-658-2050**
		- **Northamerica-sales@datainnovations.com**
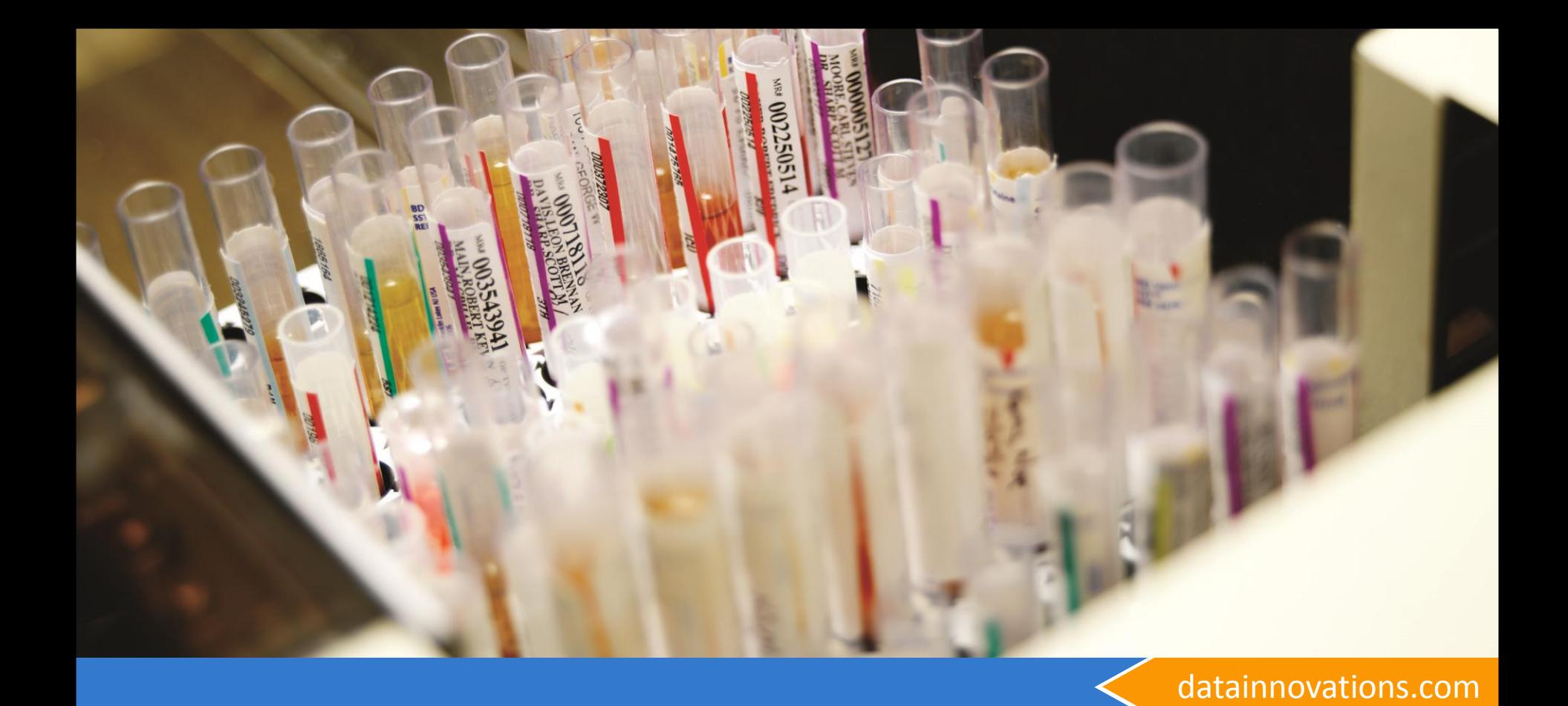

## Thank You!

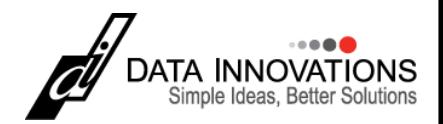